GP Reader NT

# Benutzerhandbuch

GPQTNT 402230de-2.1

Biohit Oyj

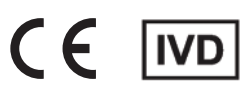

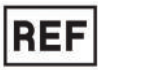

**Biohit Oyj** Laippatie 1 FI-00880 Helsinki, Finnland

Alle Rechte vorbehalten

©2023, Biohit Oyj

Es darf kein Teil des Dokumentes ohne schriftliche Genehmigung von Biohit in irgendeiner Form oder mit elektronischen oder mechanischen Mitteln, einschließlich Fotokopien und Aufzeichnungen, für einen anderen Zweck als die Nutzung des Käufers vervielfältigt, transkribiert oder übertragen werden.

#### **Warenzeichen**

Biohit Healthcare und GastroPanel® sind eingetragene Handelsmarken von Biohit Oyj. Alle anderen Warenzeichen sind Eigentum ihrer jeweiligen Inhaber.

#### **Einschränkungen und Haftungen**

Die Informationen in diesem Dokument sind Änderungen vorbehalten und stellen keine Verpflichtung von Biohit Oyj dar. Änderungen der Informationen in diesem Dokument können in neue Ausgaben der Veröffentlichung aufgenommen werden. Biohit übernimmt keine Verantwortung für die Anwendung und Betriebssicherheit von Software oder Geräten, die nicht von Biohit oder seinen Vertriebspartnern bereitgestellt werden.

# **ÜBERARBEITUNGEN**

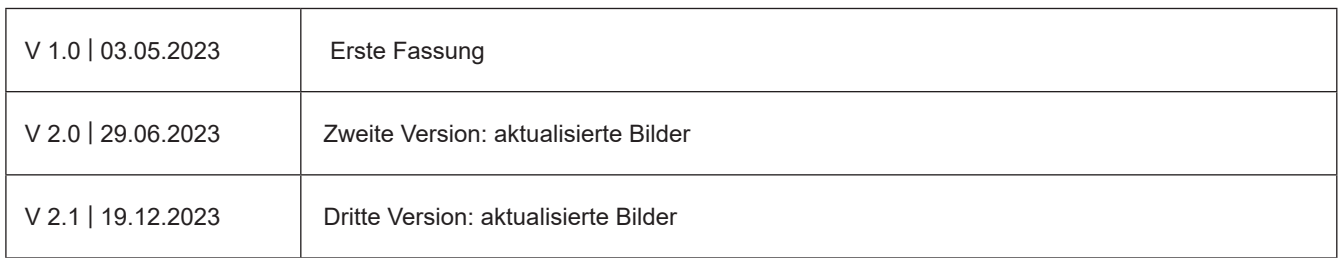

# **INHALT**

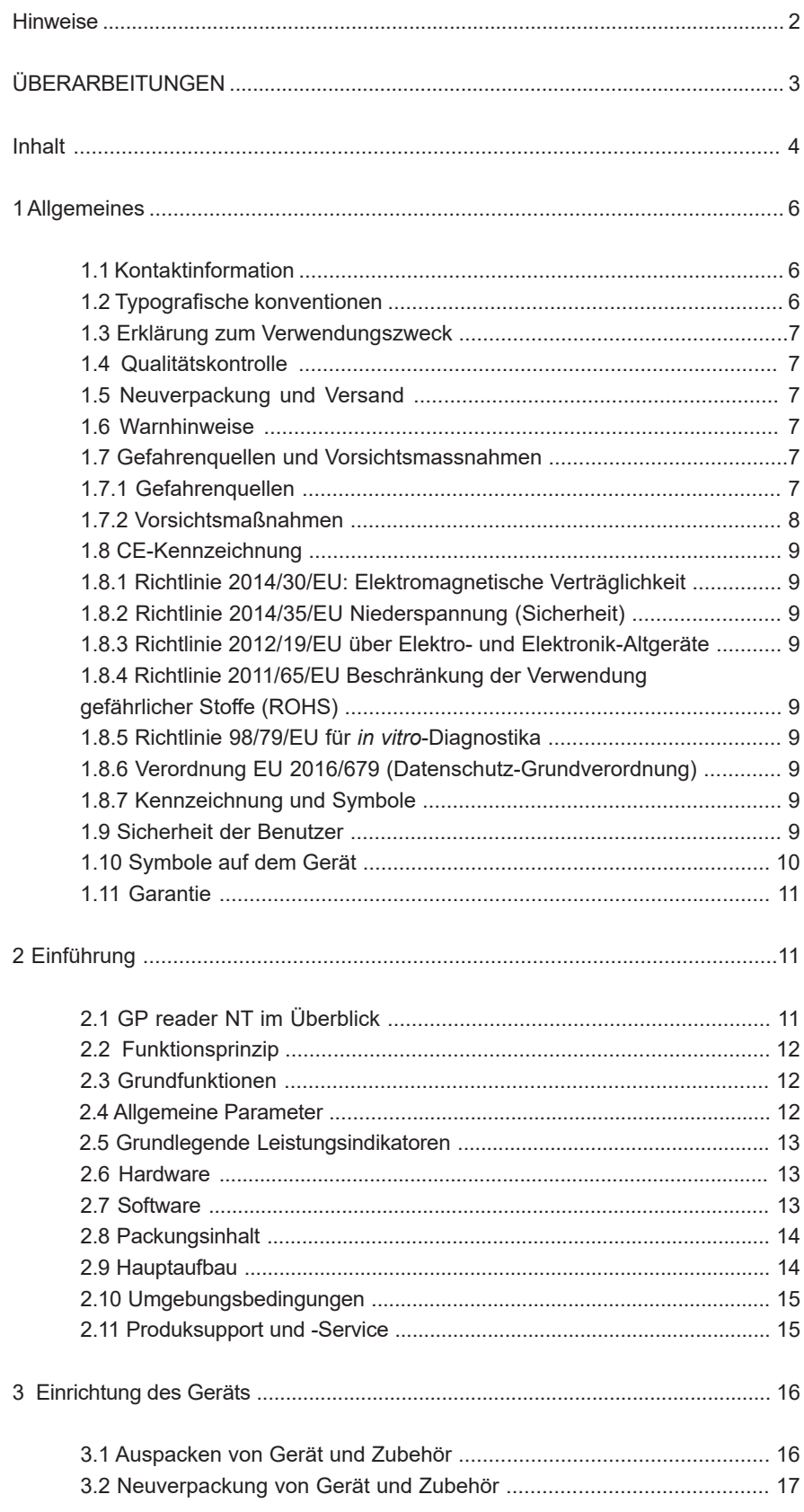

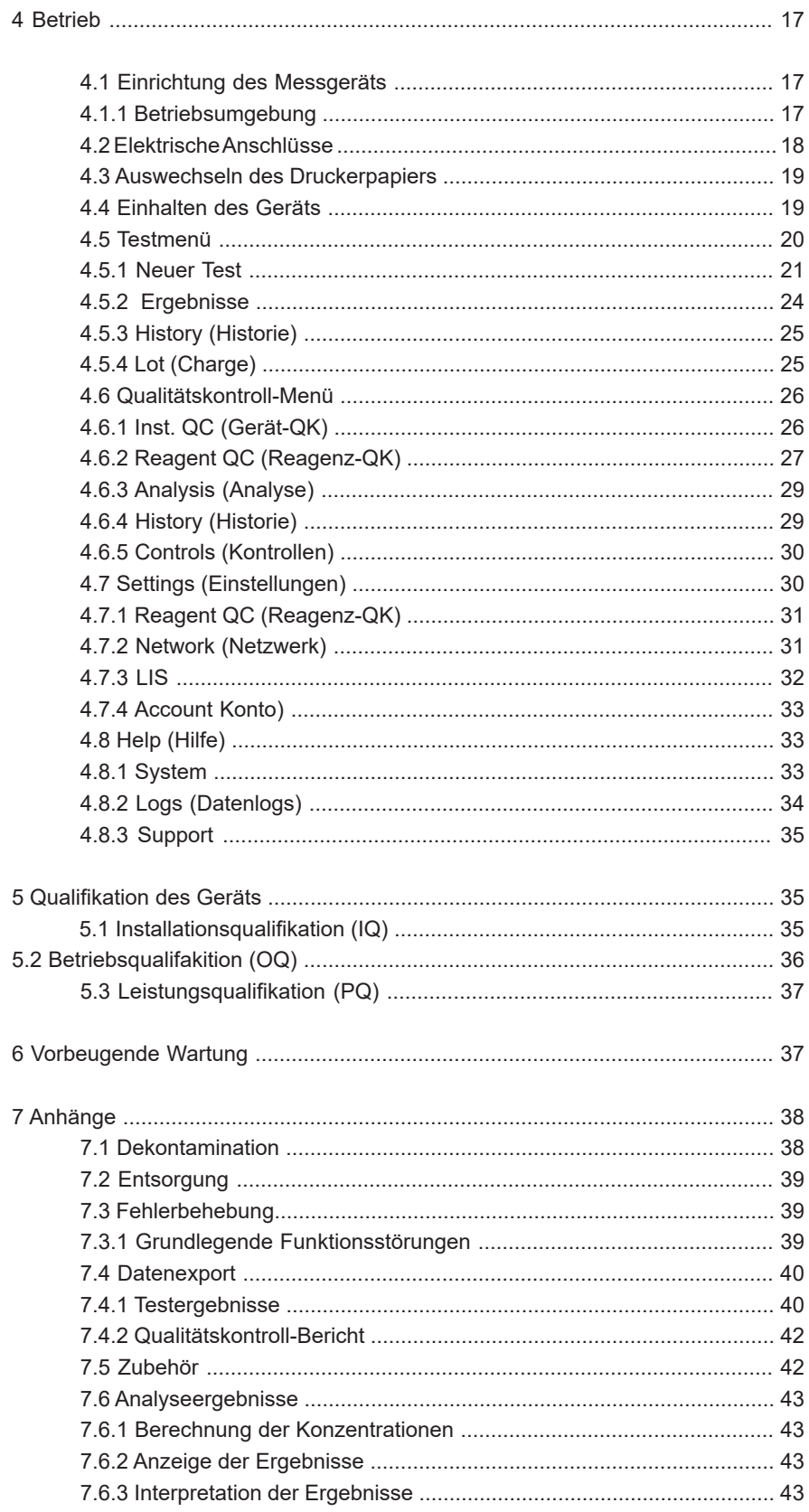

#### **1.1 KONTAKTINFORMATIONEN**

**Biohit Oyj** Laippatie 1 FI-00880 Helsinki Finnland Internet www.biohit.fi, biohithealthcare.com Tel. +358 9 773 861 e-mail info@biohit.fi

#### **1.2 TYPOGRAFISCHE KONVENTIONEN**

In diesem Handbuch werden die folgenden typografischen Konventionen benutzt:

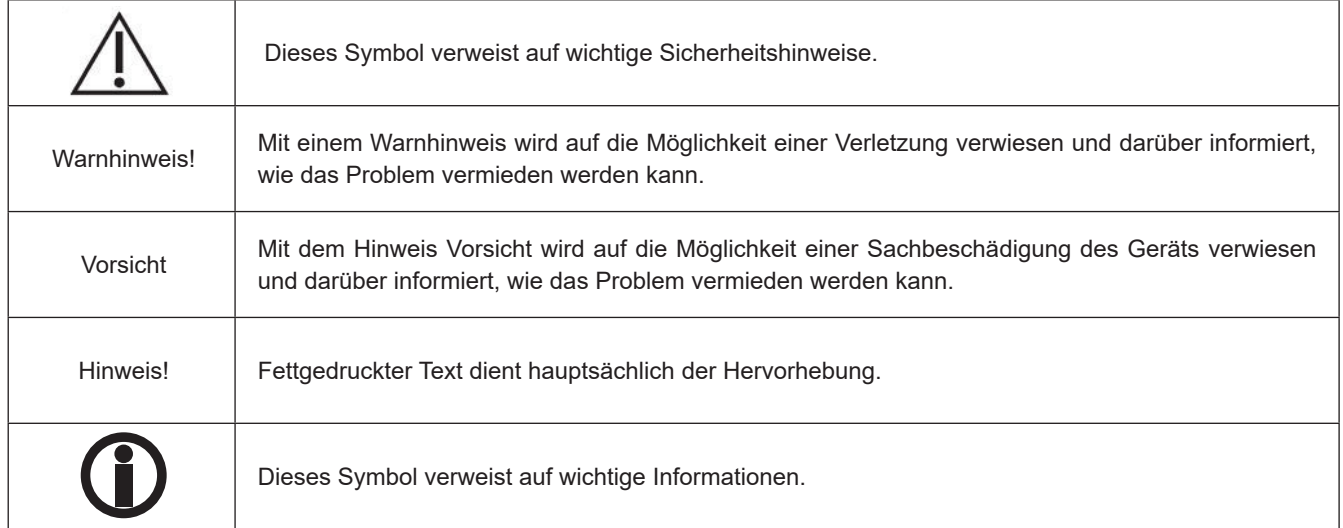

## **Über dieses Handbuch**

Zweck dieses Handbuchs ist, Nutzer in die Einrichtung und Bedienung des GP Readers NTs einzuweisen. Zur besseren Lesbarkeit und zum Verständnis des Handbuchs wurden bestimmte typografische Konventionen verwendet.

Hauptüberschriften stehen auf einer neuen Seite (wie beispielsweise oben **Typografische Konventionen**) als visueller und stilistischer Hinweis, dass ein neues Hauptthema beginnt. Unter einer solchen Hauptüberschrift kann es eine oder mehrere Zwischenüberschriften geben.

## **1.3 ERKLÄRUNG ZUM VERWENDUNGSZWECK**

Der GP Reader NT (Kat.-Nr. 740450) ist ein Tischgerät zur quantitativen Messung von Fluoreszenzsignalen von Mehrkanal-Teststreifenkassetten.

Der GP Reader NT ist zur Verwendung in Kombination mit dem GastroPanel Quick Test NT (Kat.-Nr. 602410, 602420) vorgesehen. Der GastroPanel Quick Test NT dient der Diagnose von *Helicobacter pylori*-Infektionen und atrophischer Gastritis (AG) bei Patienten mit dyspeptischen Symptomen oder bei Patienten mit einem Risiko für bösartige Zellveränderungen der Magenschleimhaut.

Der GP Reader NT mit dem GastroPanel Quick Test NT (GPQT NT) kann bei der Differenzierung zwischen Erkrankungen, die eine zusätzliche Untersuchung oder Behandlung erfordern, und einer gesunden Magenschleimhaut helfen. Der GP Reader NT wird von medizinischem Fachpersonal für patientennahe (Point-of-Care) Laboruntersuchungen angewendet. Nur zur *in vitro*-Diagnostik.

## **1.4 QUALITÄTSKONTROLLE**

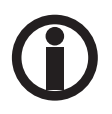

 Es gilt als gute Laborpraxis, Laborproben gemäß den in der Testkitpackung enthaltenen Anweisungen und spezifischen Empfehlungen zu analysieren. Nicht durchgeführte Qualitätskontrollen können zu fehlerhaften Testergebnissen führen.

## **1.5 NEUVERPACKUNG UND VERSAND**

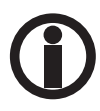

Sollten Sie das Gerät zur Wartung oder Reparatur an Biohit schicken wollen, fordern Sie vorher bei Biohit eine Nummer zur Retourengenehmigung (Return Materials Authorization, RMA) an und verwenden Sie zum Einschicken die Originalverpackung. Andere handelsübliche Verpackungen werden nicht empfohlen und können einen Garantieverlust zur Folge haben. Sollte die Originalverpackung beschädigt oder verloren gegangen sein, fordern Sie bei Biohit eine Ersatzverpackung an.

#### **1.6 WARNHINWEISE**

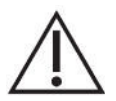

Bedienen Sie das Gerät auf einer ebenen Oberfläche und geschützt vor übermäßiger Feuchtigkeit.

 Wenn der GP Reader NT in einer sicheren Umgebung und gemäß den Anweisungen in diesem Dokument bedient wird, gibt es keine bekannten Gefahrenquellen in Bezug auf das Gerät. Allerdings muss sich der Anwender darüber bewusst sein, dass bestimmte Situationen zu Verletzungen führen können.

#### **1.7 GEFAHRENQUELLEN UND VORSICHTSMASSNAHMEN**

#### **1.7.1 Gefahrenquellen**

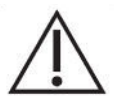

 **Warnhinweis! Leistungsangabe.** Das Netzteil des GP Readers NTs muss an eine Steckdose angeschlossen sein, aus der Spannung und Stromstärke innerhalb der für das System angegebenen Werte geliefert werden. Die Verwendung einer inkompatiblen Steckdose kann Elektroschocks verursachen und stellt eine Brandgefahr dar.

 **Warnhinweis! Erdung.** Verwenden Sie niemals einen zweipoligen Zwischenstecker, um das Netzteil des GP Readers NTs mit dem primären Stromnetz zu verbinden. Die Verwendung eines zweipoligen Adapters unterbricht die Erdung des Netzes, wodurch ein schwerer Stromschlag ausgelöst werden kann. Verbinden Sie das Stromkabel stets mit einer dreipoligen und geerdeten Steckdose.

 **Warnhinweis! Interne Spannung.** Schalten Sie das Gerät stets ab und ziehen Sie das Stromkabel aus der Steckdose, bevor Sie die Außenflächen des Gerätes reinigen.

 **Warnhinweis! Stromschlag.** Berühren Sie Netzstecker, Netzkabel und Netzschalter nie mit nassen Händen.

 **Warnhinweis! 2D-Barcode-Streulicht.** Der integrierte 2D-Barcode-Scanner kann vom Benutzer aktiviert werden. Vermeiden Sie direkten oder indirekten Augenkontakt mit dem Licht.

 **Warnhinweis! Flüssigkeiten.** Vermeiden Sie, Flüssigkeiten über dem Gerät zu verschütten; wenn die inneren Bauteile mit eingedrungener Flüssigkeit in Berührung kommen, besteht die Gefahr eines Stromschlags. Wischen Sie verschüttete Flüssigkeiten unverzüglich ab. Betreiben Sie das Gerät nicht, wenn die inneren Bauteile Flüssigkeiten ausgesetzt waren.

 **Warnhinweis! Potenzielle Biogefährdungen.** Von Testkassetten mit Proben können biologische Gefahren ausgehen. Daher sollten angemessene Sicherheitsvorkehrungen, wie in der Packungsbeilage des Assays angegeben, getroffen werden. Tragen Sie stets entsprechende Schutzkleidung, um Haut und Augen vor Kontamination zu schützen.

 **Warnhinweis! Software.** Der Benutzer sollte stets die neueste Version der Firmware und Software verwenden.

 **Warnhinweis: Anwendung.** Das Gerät enthält ein Magnetfeld. Personen, die einen Herzschrittmacher oder eine Metallprothese tragen, dürfen das Gerät nicht reinigen. Das Permanentmagnetfeld kann die Funktion des Herzschrittmachers und der Metallprothese beeinträchtigen und Verletzungen beim Träger verursachen.

#### **1.7.2 Vorsichtsmaßnahmen**

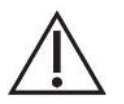

 **Vorsicht: Wartung.** Der GP Reader NT sollte ausschließlich von autorisiertem Fachpersonal von Biohit gewartet werden. Nur qualifizierte Techniker sollten Fehlerbehebungen und Wartungsmaßnahmen an den inneren Bauteilen vornehmen.

**Vorsicht: Umgebungsbedingungen.** Für das Gerät gelten breitere zulässige Umgebungsbedingungen als für den GPQT NT. Für den ordnungsgemäßen Betrieb des GPQT NT sollte die Umgebungstemperatur zwischen 18 °C und 28 °C betragen. Wenn die Temperatur über oder unter diesem Bereich liegt, kann sich das negativ auf die Leistung des GPQT NT auswirken.

**Vorsicht: Natriumhypochlorit.** Setzen Sie keinen Teil des Geräts länger als 5 Minuten einer verdünnten Natriumhypochloritlösung (Bleichmittel) aus. Bei längerem Kontakt können die Oberflächen des Geräts beschädigt werden. Waschen Sie alle Oberflächen ab und wischen Sie sie gründlich trocken.

**Vorsicht: Chemische Verträglichkeit.** Einige Chemikalien können irreparable Schäden am GP Reader NT hervorrufen. Verwenden Sie niemals Essigsäure, DMSO oder organische Lösungsmittel. Kontaktieren Sie Biohit vor der Verwendung von Chemikalien, die das Gerät eventuell beschädigen könnten.

**Vorsicht: Garantie.** Eine mangelnde Einhaltung der Protokolle für die vorbeugende Wartung kann die Garantie aufheben.

**Vorsicht: Defekt.** Lassen Sie das Gerät bei der Handhabung nicht fallen und setzen Sie es keinen Stößen aus, da es nicht gegen starke Stoßeinwirkungen geschützt ist. Falls das Gerät fallen gelassen oder Stößen ausgesetzt wird, erlischt die Garantie.

**Vorsicht: Entsorgung.** Dieses Gerät enthält Flachbaugruppen und Bleilotdrähte. Entsorgen Sie das Gerät entsprechend der aktuellen Richtlinie über Elektro- und Elektronik-Altgeräte.

#### **1.8 CE-KENNZEICHNUNG**

#### **1.8.1 Richtlinie 2014/30/EU: Elektromagnetische Verträglichkeit**

Das System wurde von einem unabhängigen, akkreditierten Prüflabor typgeprüft und erfüllt die Anforderungen von IEC/EN 61326-1 und IEC/EN 61326-2-6: Klasse A für Strahlungsemissionen und leitungsgebundene Emissionen.

• IEC 61326-1:2012, EN 61326-1:2013

• IEC 61326-2-6:2012, EN 61326-2-6:2013

#### **1.8.2 Richtlinie 2014/35/EU Niederspannung (Sicherheit)**

IEC 61010-1: 2010/AMD1:2016 Sicherheitsbestimmungen für elektrische Mess-, Steuer-, Regel- und Laborgeräte. Teil 1, Allgemeine Anforderungen.

IEC 61010-2-101:2018 Sicherheitsbestimmungen für elektrische Mess-, Steuer-, Regel- und Laborgeräte. Teil 2-101, Besondere Anforderungen an *In-vitro*-Diagnostik (IVD)-Medizingeräte

Das Gerät selbst arbeitet mit 12 V Gleichspannung, die von einem handelsüblichen Spannungsadapter mit CE-Kennzeichnung bereitgestellt wird. Die Niederspannungsrichtlinie gilt nicht für das Gerät selbst.

#### **1.8.3 Richtlinie 2012/19/EU über Elektro- und Elektronik-Altgeräte**

**Hinweis zur Entsorgung:** Dieses Gerät enthält Flachbaugruppen und Bleilotdrähte. Entsorgen Sie das Gerät entsprechend der aktuellen Richtlinie über Elektro- und Elektronik-Altgeräte. Bei Bedarf können Sie das Gerät zur Entsorgung auch an Biohit senden.

#### **1.8.4 Richtlinie 2011/65/EU Beschränkung der Verwendung gefährlicher Stoffe (ROHS)**

EU-Vorschriften beschränken die Verwendung gefährlicher Stoffe in elektrischen und elektronischen Geräten, um die Umwelt und die öffentliche Gesundheit zu schützen.

#### **1.8.5 Richtlinie 98/79/EU für** *in vitro***-Diagnostika**

Produktregistrierung bei den zuständigen Behörden.

#### **1.8.6 Verordnung EU 2016/679 (Datenschutz-Grundverordnung)**

Die EU-Datenschutz-Grundverordnung muss eingehalten werden, um natürliche Personen hinsichtlich der Verarbeitung und des freien Verkehrs von personenbezogenen Daten zu schützen.

#### **1.8.7 Kennzeichnung und Symbole**

ISO 15223-1:2021 Medizingeräte – Symbole zur Verwendung im Rahmen der vom Hersteller bereitzustellenden Informationen – Teil 1: Allgemeine Anforderungen.

ISO 18113-1:2022 *In vitro*-Diagnostika – Bereitstellung von Informationen durch den Hersteller (Kennzeichnung) – Teil 1: Begriffe, Definitionen und allgemeine Anforderungen.

#### **1.9 SICHERHEIT DER BENUTZER**

Dieses Gerät wurde von einem unabhängigen Labor typgetestet und erfüllt die Anforderungen folgender Richtlinien:

IEC 61010-1: 2010/AMD1:2016 "Sicherheitsbestimmungen für elektrische Mess-, Steuer-, Regel- und Laborgeräte. Teil 1: Allgemeine Anforderungen"

## **1.10 SYMBOLE AUF DEM GERÄT**

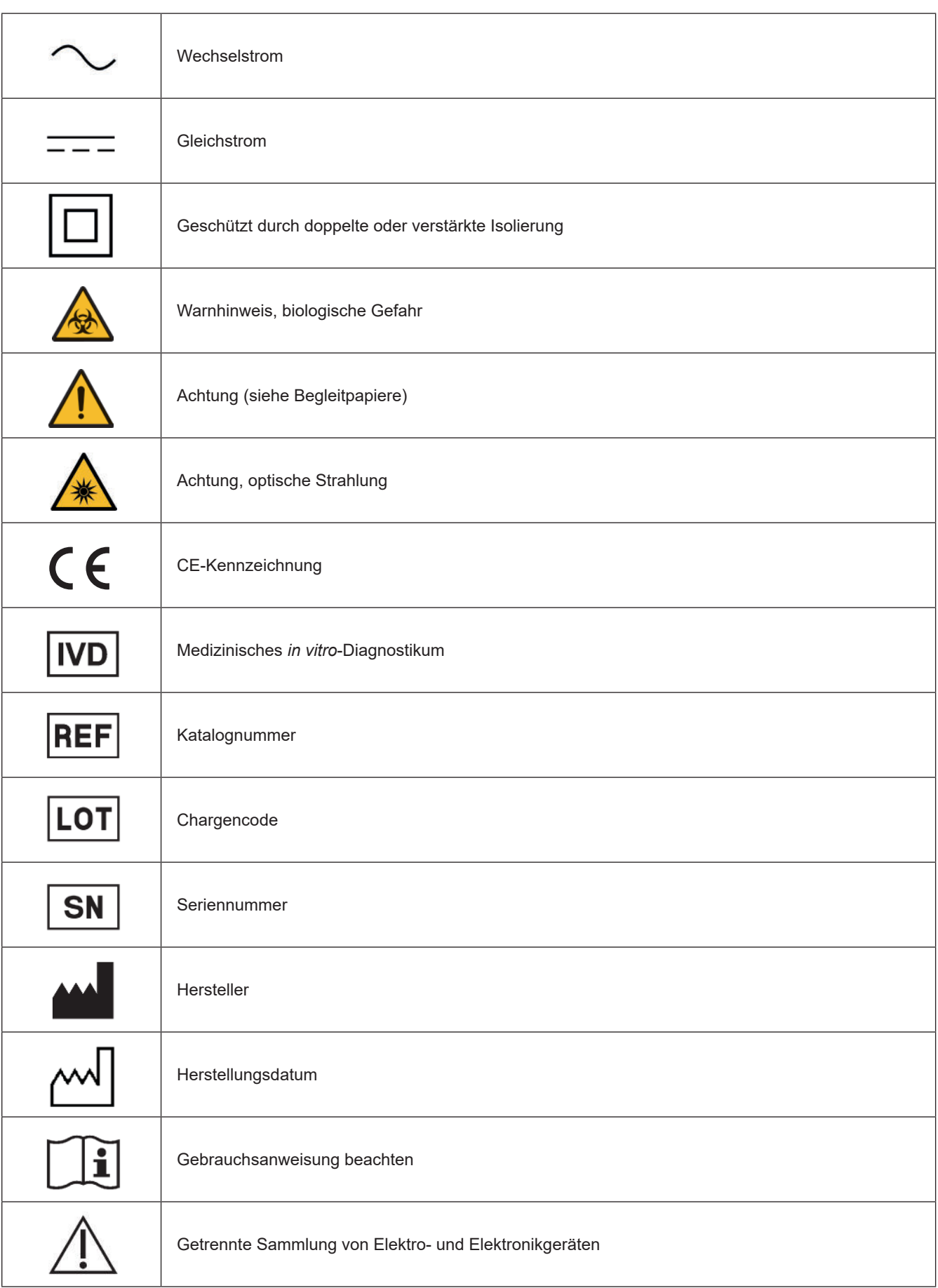

## **1.11 GARANTIE**

Die Garantiezeit des GP Reader NT beträgt 12 Monate und beginnt mit dem Auslieferungsdatum des jeweiligen Produkts durch Biohit.

Die Garantie umfasst Produktmängel, die nach der Lieferung des Produkts aufgetreten sind, aber nach Erhalt der Lieferung nicht erkennbar waren.

Biohit verpflichtet sich, alle Mängel an einem Produkt (dem "mangelhaften Produkt") zu beseitigen, die durch Material- und/oder Herstellungsfehler entstanden sind und die ordnungsgemäße mechanische Funktion oder die bestimmungsgemäße Verwendung des Produkts verhindern, wozu unter anderem die in den Biohit-Spezifikationen angegebenen Produktfunktionen gehören.

JEDER GARANTIEANSPRUCH ERLISCHT JEDOCH, WENN DER MANGEL DURCH HÖHERE GEWALT, UNSACHGEMÄSSE HANDHABUNG/VERWENDUNG, MISSBRAUCH, VERSÄUMNIS DER ROUTINEMÄSSIGEN PFLEGE, VERSEHENTLICHE BESCHÄDIGUNG, FALSCHE LAGERUNG ODER VERWENDUNG DES PRODUKTS FÜR NICHT BESTIMMUNGSGEMÄSSE ODER NICHT ANGEGEBENE ZWECKE ENTGEGEN DEN ANWEISUNGEN IN DIESER DOKUMENTATION VERURSACHT WURDE. SOLLTE DAS PRODUKT IN IRGENDEINER FORM UMGEBAUT ODER VON EINER ANDEREN PERSON ALS EINEM BIOHIT-MITARBEITER DEMONTIERT WORDEN SEIN, ERLÖSCHEN ALLE BEDINGUNGEN DIESER GARANTIE.

Biohit ist verpflichtet, jedes defekte Produkt, das vom Verkäufer desselben zurückgesendet wird, innerhalb eines vertretbaren Zeitraums zu ersetzen.

Dieses Produkt wurde gemäß den Qualitätsmanagementnormen ISO 9001/ISO 13485 hergestellt und hat alle für diese Produkte relevanten Qualitätssicherungsverfahren durchlaufen.

Bei Fragen zur Auslegung gilt die englische Version dieses Texts.

## **2 EINFÜHRUNG**

Dieses Kapitel enthält eine Einführung zum GP Reader NT, eine Beschreibung der Hardware- und Software-Struktur sowie technische Daten und Kontaktangaben für technische Unterstützung.

## **2.1 GP READER NT IM ÜBERBLICK**

Der GP Reader NT (Kat.-Nr. 740450) ist ein Tischgerät zur quantitativen Messung von Fluoreszenzsignalen von Mehrkanal-Teststreifenkassetten.

Der GP Reader NT ist zur Verwendung in Kombination mit dem GastroPanel Quick Test NT (Kat.-Nr. 602410, 602420) vorgesehen. Der GastroPanel Quick Test NT dient der Diagnose von *Helicobacter pylori*-Infektionen und atrophischer Gastritis (AG) bei Patienten mit dyspeptischen Symptomen oder bei Patienten mit einem Risiko für bösartige Zellveränderungen der Magenschleimhaut.

Der GP Reader NT mit dem GastroPanel Quick Test NT (GPQT NT) kann bei der Differenzierung zwischen Erkrankungen, die eine zusätzliche Untersuchung oder Behandlung erfordern, und einer gesunden Magenschleimhaut helfen. Der GP Reader NT wird von medizinischem Fachpersonal für patientennahe (Point-of-Care) Laboruntersuchungen angewendet. Nur zur *in vitro*-Diagnostik.

Mit dem Gerät kann innerhalb von 30 Sekunden die GPQT NT-Kassette mit vier Teststreifen mit den unterschiedlichen Markern Pepsinogen I, Pepsinogen II, Gastrin-17 und *H. pylori* getestet werden. Dabei werden die Messgrößen in Konzentrationen umgewandelt und die Werte erscheinen auf der Anzeige des Messgeräts.

Das Messgerät hat eine Touchscreen-Benutzeroberfläche, die zur Bedienung des Geräts und Anzeige der Ergebnisse verwendet wird. Im Messgerät ist ein Drucker integriert, mit dem die Ergebnisse ausgedruckt werden können. Die Ergebnisse werden im Speicher des Messgeräts zur weiteren Verwendung gespeichert. Bei Bedarf können alle Ergebnisse auf einen externen USB-Stick übertragen werden. Die Verbindung mit einem Laborinformationssystem (LIS) ist ebenfalls möglich.

Das Messgerät ist zudem mit einem internen und externen QR-Code-Scanner zum Scannen der chargenspezifischen Kit-Kalibrierungsdaten der GP NT-Kassetten ausgestattet.

## **2.2 FUNKTIONSPRINZIP**

Der Mikrocontroller verfügt über einen Fotodetektions- und Motorantriebs-Schaltkreis, der eine Linearantriebssteuerung des Schrittmotors zum Lesen der Teststreifen ermöglicht. Während des Scanvorgangs regt der Mikrocontroller die Leuchtdiode (LED) zum Aussenden von Licht an, welches eine Linse und einen Filter passiert und dann auf den Probenstreifen fokussiert wird. Die Substanzen in der Probe werden dadurch angeregt, Fluoreszenzsignale auszusenden. Nachdem das Fluoreszenzsignal die Linse und den Filter passiert hat, wird es von einer Photodiode mit hoher Empfindlichkeit erfasst und in ein elektrisches Signal umgewandelt. Das analoge Signal wird verstärkt, gefiltert und in einen digitalen Messwert umgewandelt, der der Intensität der emittierten Fluoreszenz entspricht. Der Mikrocontroller steuert den Linearantrieb des Schrittmotors und die Analog-Digital-Wandlung. Diese Vorgänge laufen synchron ab, bis die Messung der Fluoreszenzintensität abgeschlossen ist. Die Ergebnisse der Analog-Digital-Wandlung an jedem Kartierungspunkt werden an die Steuerungssoftware geschickt. Diese wandelt die Ergebnisse schließlich durch algorithmische Verarbeitung in die entsprechenden Konzentrationen um, die dann am Gerät angezeigt werden.

## **2.3 GRUNDFUNKTIONEN**

#### **Das Gerät hat folgende Funktionen:**

- 1) Graphische Touchscreen-Benutzeroberfläche zur Bedienung des Geräts
- 2) Scannen der QR-Codes der chargenspezifischen Kalibrierung (auf der Kassette oder auf dem Aufkleber im Kitkarton)
- 3) Messung, Umwandlung in Konzentrationen und Anzeige der Ergebnisse auf dem Bildschirm
- 4) Ausdrucken von Ergebnissen (mit dem integrierten Mikrodrucker)
- 5) Datenspeicherung und -abfrage
- 6) Datenübertragung

## **2.4 ALLGEMEINE PARAMETER**

#### **Gerätespezifikationen**

- Größe: 291 mm (L) × 290 mm (B) × 150 mm (H)
- Gewicht: 4,0 kg (nur Messgerät)
- Funktionsdauer: 10 Jahre

#### **Software-Spezifikationen**

- Betriebssystem: Android 4.4
- CPU: Arm Cortex-A7, 1,5 GHz Quad-Core-Prozessor

#### **Benutzeroberfläche**

- Kassettenfach (Kartensteckplatz)
- **Touchscreen**
- 2D-Barcode-Scanner (QR-Code-Scanner)
- Integrierter Drucker
- USB-A, USB-B, LAN, COM, WIFI
- DC-IN (DC-Eingang) (12 VDC)
- ON/OFF (Ein-/Ausschalter)

#### **Verpackungsspezifikationen**

- Größe: 350 mm (L) × 330 mm (B) × 220 mm (H)
- Gewicht: 4,9 kg

#### **Stromversorgung**

- Spannung: AC 100V ~ 240V bis 12 VDC für das Messgerät
- Frequenz:  $50/60 \pm 1$  Hz
- Nennleistung: 30 VA

## **2.5 GRUNDLEGENDE LEISTUNGSINDIKATOREN**

- Nachweisgrenze ≤ 1μg/ml (Mikrosphären)
- Stabilität ≤ ± 5%
- Linearität r > 0.9
- Wiederholgenauigkeit CV < 1,5%
- Lesegeschwindigkeit ≤ 30 s (pro Testkassette, vier Testlinien)

#### **2.6 HARDWARE**

Das Messgerät ist ein eigenständiges Gerät, das mit einer Touchscreen-Benutzeroberfläche für die Verwaltung des Gerätebetriebs, einem Fluoreszenzmessmodul, einem integrierten Drucker und Barcode-Scanner, Summer und IO-Link zur Datenübertragung ausgestattet ist, sodass der Betrieb auch per Fernsteuerung kontrolliert werden kann.

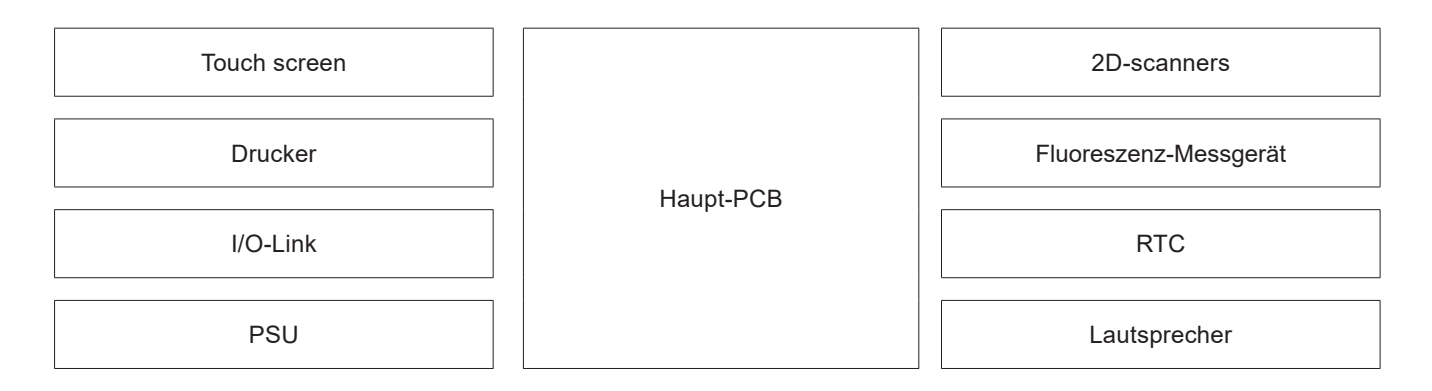

**Abbildung 2.1.** Beschreibung der Hardware – Integrierter Drucker mit I/O-Link, Summer und Echtzeituhr, Touchscreen, Drucker, 2D-Barcode-Sanner, Fluoreszenz-Messgerät (opto-elektromechanisch).

#### **2.7 SOFTWARE**

Die Benutzeroberfläche des Messgeräts ist intuitiv und benutzerfreundlich, und zur Ausführung einfacher Befehle sind minimale Schritte notwendig. Die große, klare grafische Benutzeroberfläche (GUI) des Touchscreens ermöglicht eine einfache Handhabung des Messgeräts und Ablesung der Ergebnisse. Die Betriebsstruktur der Software ist in Abbildung 2.2 dargestellt.

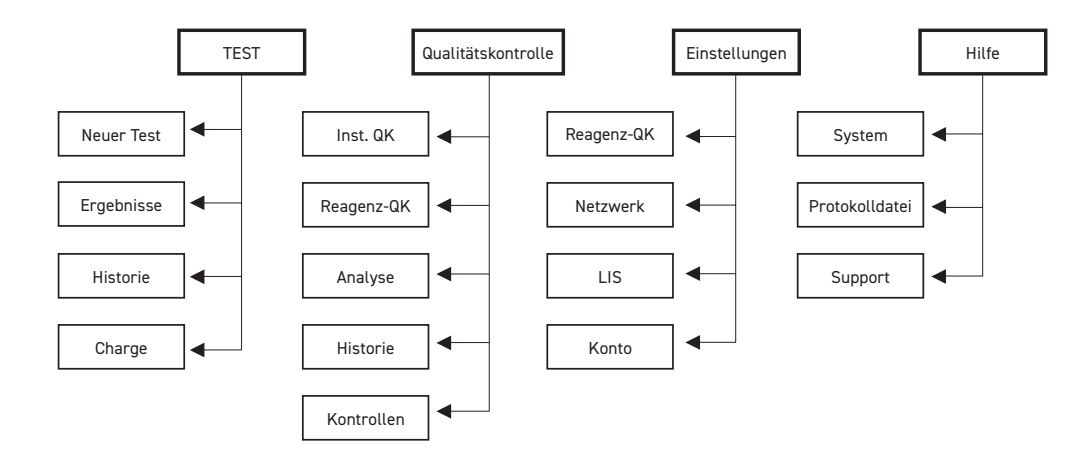

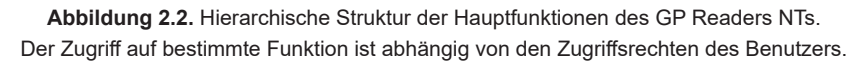

Das **Test**menü enthält alle Funktionen, die zur Durchführung neuer Analysen erforderlich sind. Mit der **Qualitätskontrolle** können QK-Funktionen am Messgerät durchgeführt werden. Unter **Einstellungen** sind die verschiedenen Funktionen für QK-Einstellungen, Kommunikation und Zugangskontrolle zu finden. **Hilfe** bietet Unterstützung beim Systemmanagement (nur für Administratoren zugänglich).

## **2.8 PACKUNGSINHALT**

Das Messgerät wird in einem Umkarton mit folgenden Gegenständen versandt:

- GP Reader NT (Gerät) (Kat.-Nr. 740450)
- Netzteiladapter (Kat.-Nr. 740460) mit Netzkabel
- Papierrolle (Kat.-Nr. GPQT 100110)
- Benutzerhandbuch
- Prüfzertifikat

## **2.9 HAUPTAUFBAU**

Die wichtigsten Funktions- und Bedienungselemente sind in Abbildung 2.3 dargestellt.

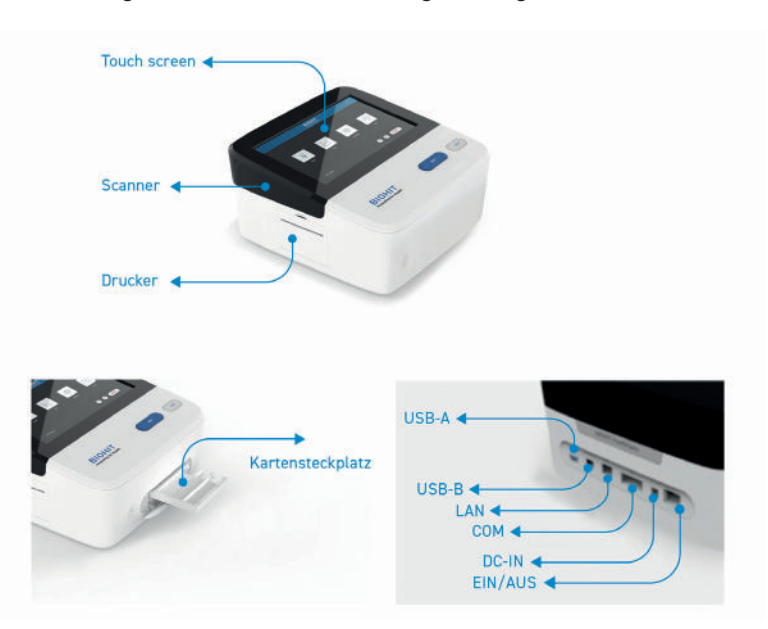

**Abbildung 2.3.** Hauptfunktionen des Geräts

#### **Tabelle 2.1**. Beschreibung der Geräteschnittstellen.

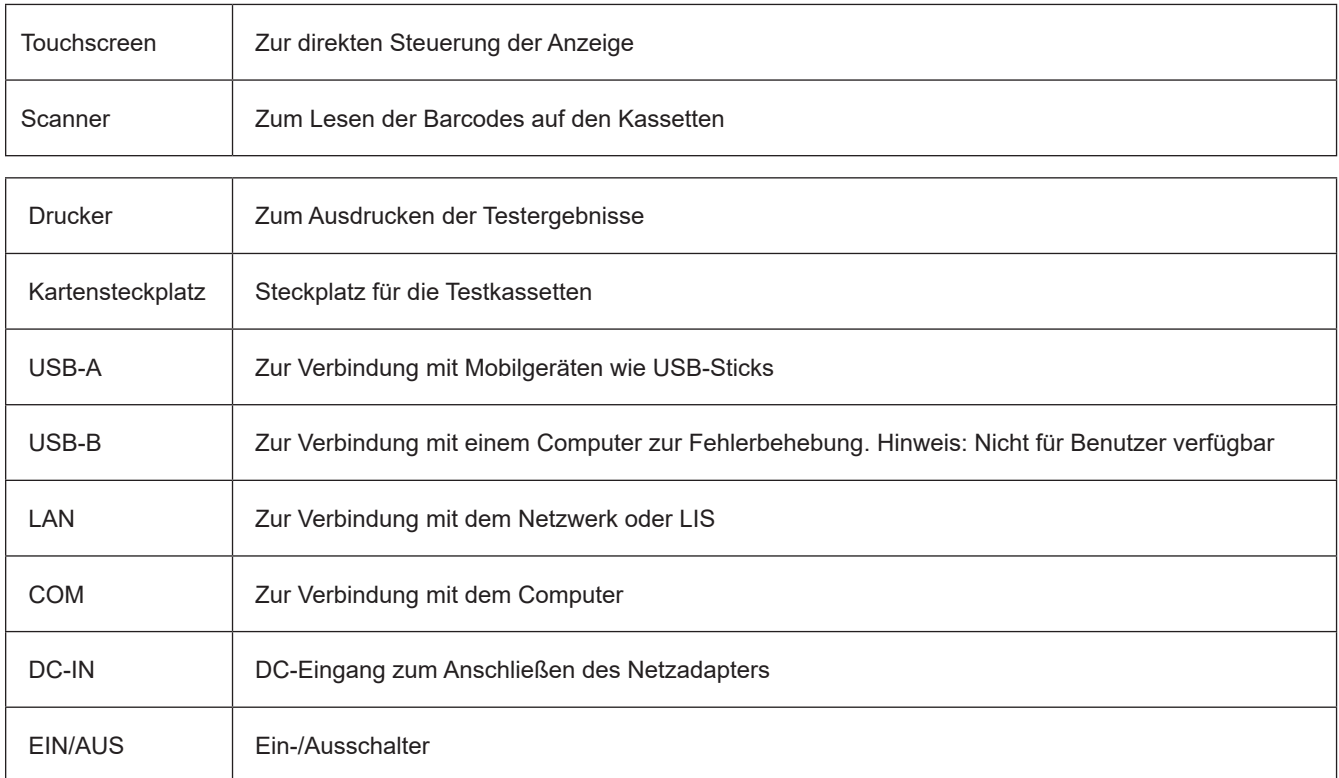

#### **2.10 UMGEBUNGSBEDINGUNGEN**

Während des Betriebs sollte das Gerät auf einer trockenen, sauberen, ebenen Oberfläche stehen und vor direkter Sonneneinstrahlung, mechanischen Erschütterungen und starken Magnetfeldern geschützt werden. Obwohl das Gerät auf ein breites Spektrum von Umgebungsbedingungen ausgelegt ist (siehe Tabelle 2.2), ist es wichtig, dass Messungen nur innerhalb des Temperaturbereichs des GPQT NT durchgeführt werden, d. h. bei 18 bis 28 °C (siehe Gebrauchsanweisung des GPQT NT).

**Tabelle 2.2**. Zulässige Umgebungsbedingungen des Messgeräts.

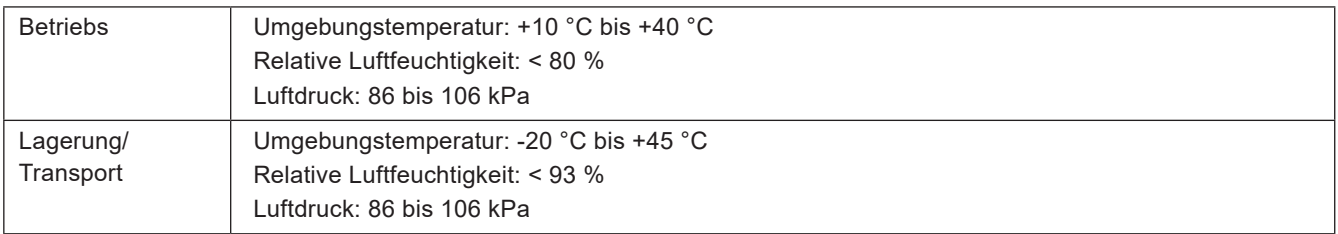

Während Transport und Lagerung muss das Gerät sorgfältig vor Feuchtigkeit, Sonneneinstrahlung und Erschütterungen geschützt werden.

## **2.11 PRODUKTSUPPORT UND -SERVICE**

Bei Funktionsstörungen des Geräts oder der Software oder wenn Sie Fragen zur Verwendung oder Wartung Ihrer Produkte haben oder Sie ein Gerät zur Wartung oder Reparatur an Biohit schicken müssen, wenden Sie sich bitte an Biohit:

**Telefon:** +358 8 773 861 **E-Mail:** info@biohit.fi **Internet:** www.biohit.fi, www.biohithealthcare.com Halten Sie bitte folgende Angaben bereit:

- Ihren Namen und Angaben zu Ihrem Unternehmen
- Eine Telefonnummer, unter der Sie tagsüber zu erreichen sind, und/oder eine E-Mail-Adresse
- Produktname, Modell und Seriennummer (siehe Aufkleber auf der Unterseite des Messgeräts)
- Version der Onboard-Software (Help > System)
- Zur Unterstützung bei der Fehlerbehebung oder bei Geräten, die repariert werden müssen, die spezifischen Schritte, die zu Ihrem Problem geführt haben

Einsendung von Geräten zur Wartung oder Reparatur

- Sollten Sie das Gerät zur Wartung oder Reparatur an Biohit schicken wollen, fordern Sie vorher bei Biohit eine Nummer zur Retourengenehmigung (Return Materials Authorization, RMA) an und erfragen Sie die Versandanschrift.
- Verpacken Sie das Gerät gemäß den Anweisungen in Kapitel 3, **Neuverpackung von Gerät und Zubehör**.
- Jedes Laborinstrument, das zu Forschungs- und klinischen Analysezwecken verwendet wurde, gilt als biogefährlich und muss vor der Einsendung dekontaminiert werden. Eine Dekontamination minimiert das Risiko aller, die beim Versand, bei der Abwicklung und Wartung mit dem Gerät in Kontakt kommen. Achten Sie darauf, dass das Messgerät vor dem Versand an Biohit dekontaminiert wurde.
- Das Gerät kann Patientenergebnisse enthalten. Bitte exportieren Sie die Ergebnisse, um sie aus dem Gerät zu entfernen und so eine Übertragung von Patienteninformationen zu vermeiden, die gegen die Datenschutz-Grundverordnung (EU) 2016/679 verstößt.

## **3 EINRICHTUNG DES GERÄTS**

Der GP Reader NT und dessen Zubehör werden sicher in Spezialversandkartons verpackt. Diese Verpackung schützt das Gerät vor Schäden beim Transport. Untersuchen Sie den Versandkarton, die Verpackung, das Gerät und das Zubehör auf Anzeichen von Beschädigungen.

Sollte das Messgerät beschädigt sein, informieren Sie den Kurierdienst und den Vertreter des Herstellers. Bewahren Sie den Versandkarton und das Verpackungsmaterial zur Untersuchung durch den Kurierdienst auf. Der Hersteller wird umgehend die Reparatur oder den Ersatz Ihres Geräts veranlassen.

## **3.1 AUSPACKEN VON GERÄT UND ZUBEHÖR**

- 1. Öffnen Sie vorsichtig die Oberseite des Kartons und entnehmen Sie das Netzteil, die mitgelieferten Unterlagen und sonstiges Zubehör.
- 2. Heben Sie das Messgerät aus dem Karton und entfernen Sie links und rechts die Schaumstoffkappen. Stellen Sie das Messgerät auf einen ebenen Tisch.
- 3. Schließen Sie das Netzkabel an den Netzadapter und das Netzteil an die DC-IN-Buchse an der Rückseite des Geräts an. Verbinden Sie zuletzt das Netzkabel mit der Netzsteckdose.
- 4. Entfernen Sie die Transportsicherung vom Kassettenfach.

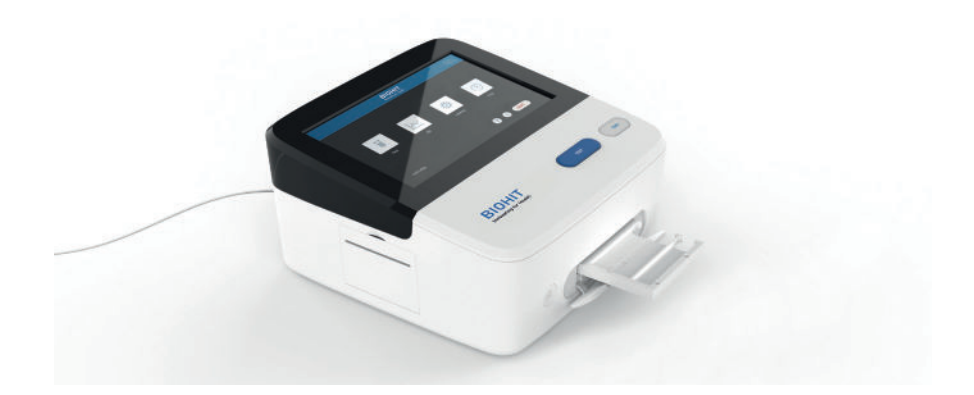

**Abbildung 3.1.** Das Messgerät ist einsatzbereit; das Kassettenfach ist geöffnet, so dass die Kassette eingesetzt werden kann.

## **3.2 NEUVERPACKUNG VON GERÄT UND ZUBEHÖR**

- 1. Bevor Sie das Messgerät erneut verpacken, dekontaminieren Sie es entsprechend den Anweisungen in Kapitel 7, Dekontamination.
- 2. Verpacken Sie das Messgerät in der Originalverpackung. Andere handelsübliche Verpackungen werden nicht empfohlen und können einen Garantieverlust zur Folge haben. Sollte die Originalverpackung beschädigt oder verloren gegangen sein, fordern Sie bei Biohit eine Ersatzverpackung an.
- 3. Kontaktieren Sie die Biohit-Vertretung stets, bevor Sie ein Gerät zum Umtausch oder zur Reparatur einsenden.

## **4 BETRIEB**

#### **4.1 EINRICHTUNG DES MESSGERÄTS**

#### **4.1.1 Betriebsumgebung**

Der GP Reader NT funktioniert optimal bei normaler Raumtemperatur. Das Gerät ist auf einen breiten Umgebungstemperaturbereich ausgelegt, die Betriebstemperatur des GPQT NT liegt jedoch bei nur 18 bis 28 °C. Da die Leistung des Messgeräts durch extreme Umgebungsbedingungen beeinträchtigt werden kann, sollte Folgendes vermieden werden:

- **Extreme Temperaturen:** Das Gerät verfügt über eine integrierte Temperaturkorrektur; dennoch sollten sehr niedrige oder hohe Temperaturen vermieden werden.
- **Übermäßige Luftfeuchtigkeit:** Kondenswasser, das mit den empfindlichen elektronischen Schaltkreisen in Berührung kommt, kann die Leistung des Geräts beeinträchtigen oder sogar dazu führen, dass es nicht mehr ordnungsgemäß funktioniert.
- **Starkes Umgebungslicht:** Helles Sonnenlicht oder grelle Glühlampen können die Leistung des Geräts beeinträchtigen.
- **Staub:** Ein sauberes Arbeitsumfeld ist notwendig, Schmutz- und Staubansammlungen auf dem Gerät sind zu vermeiden.

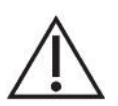

**Vorsicht! Stromversorgung.** Verwenden Sie nur das mit dem GP Reader NT gelieferte Netzteil, um den ordnungsgemäßen Betrieb des Geräts zu gewährleisten. Der GP Reader NT ist für eine universelle Netzspannung von 12 VDC, 3 A ausgelegt und funktioniert bei 100 bis 240 VAC (± 10,0 %) und 50 bis 60 Hz ohne externe Umschaltungen.

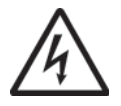

**Warnhinweis! Stromschlag.** Das Netzteil des GP Readers NTs muss an eine Steckdose angeschlossen sein, aus der Spannung und Stromstärke innerhalb der für das System angegebenen Werte geliefert werden. Die Verwendung einer inkompatiblen Steckdose kann Elektroschocks verursachen und stellt eine Brandgefahr dar.

Verwenden Sie niemals einen zweipoligen Zwischenstecker, um das Netzteil des GP Readers NTs mit dem primären Stromnetz zu verbinden. Die Verwendung eines zweipoligen Adapters unterbricht die Erdung des Netzes, wodurch ein schwerer Stromschlag ausgelöst werden kann. Verbinden Sie das Stromkabel stets mit einer dreipoligen und geerdeten Steckdose.

Das Messgerät ist zur Anwendung in Innenräumen vorgesehen. Der Raum sollte gut durchlüftet, frei von übermäßigem Staub und geschützt vor Vibrationen, starken Magnetfeldern, direkter Sonneneinstrahlung, UV-Strahlung, Luftzug und hoher Luftfeuchtigkeit sein. Starke Temperaturschwankungen sollten vermieden werden.

Stellen Sie das Gerät auf einen ebenen Labortisch, der sich nicht direkt neben einer Heizung, einem Ofen oder anderen Wärmequellen befindet.

Folgende Umgebungsbedingungen sind zu beachten:

- 1) Der Arbeitsbereich sollte eben, trocken und sauber sein, nicht wackeln und genug Platz für Zubehör wie Kabel, Reagenzflaschen usw. haben.
- 2) Lassen Sie ausreichend Platz auf beiden Seiten des Geräts (mindestens 10 cm).
- 3) Die Umgebung sollte sauber und frei von ätzenden Gasen, Smog und Staub sein.
- 4) Verwenden Sie elektronische Geräte niemals in einer Umgebung, in der Explosionsgefahr besteht.
- 5) Betreiben Sie das Gerät niemals in einer Umgebung, in der sich potenziell gefährliche Flüssigkeiten oder Gase befinden.
- 6) Achten Sie darauf, dass die Umgebungstemperatur und die relative Luftfeuchtigkeit im vorgegebenen Bereich liegen.
- 7) Das Gerät sollte an einem Ort aufbewahrt werden, an dem es sicher bedient werden kann und vor unbefugtem Zugriff auf die Messgerätdaten geschützt ist.
- 8) Erforderliche Spannung: AC 100 V bis 240 V, 1,0 A, 50/60 Hz. In Gebäuden mit instabilem Stromnetz wird eine USV-Stromversorgung empfohlen.
- 9) Der QR-Code-Scanner ist in die linke Seite des Geräts integriert. Vermeiden Sie Augenkontakt mit direktem oder indirektem Licht, wenn Sie den Barcode-Scanner verwenden.

## **4.2 ELEKTRISCHE ANSCHLÜSSE**

- 1) Verbinden Sie das Netzkabel mit dem externen Netzteil.
- 2) Stecken Sie das abgerundete Ende des Stromkabels in die hierfür vorgesehene Buchse an der Rückseite des Geräts.
- 3) Stecken Sie den 3-poligen Stecker des Netzkabels in eine entsprechende Steckdose.
- 4) Benutzen Sie den **ON/OFF**-Schalter an der Rückseite des Geräts, um das Gerät einzuschalten.

#### **4.3 AUSWECHSELN DES DRUCKERPAPIERS**

Wenn die Papierrolle nicht eingelegt ist oder Sie das Druckerpapier wechseln müssen, gehen Sie wie folgt vor:

- 1) Öffnen Sie den Deckel des Druckers.
- 2) Entsperren Sie die Verriegelung (in der Mitte des Deckels).
- 3) Nehmen Sie die alte Papierhülse heraus und legen Sie eine neue Papierrolle ein.
- 4) Lösen Sie das Ende das Papiers von der Rolle, bevor Sie sie einlegen und den Deckel schließen. Achten Sie auf die Richtung der eingelegten Rolle, das Papier muss im Uhrzeigersinn ausgegeben werden.
- 5) Schließen Sie die Verriegelung.
- 6) Schließen Sie den Deckel des Druckers.
- 7) Drücken Sie nach dem Einschalten des Geräts auf die kleine Blattvorschubtaste, um etwas Papier aus dem Drucker auszugeben.

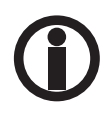

Ein blinkendes grünes Licht auf der Papiertransporttaste zeigt an, dass das Papier ausgeht; ersetzen Sie in diesem Fall die Papierrolle.

## **4.4 EINSCHALTEN DES GERÄTS**

Nach dem Einschalten des Geräts wird das System hochgefahren.

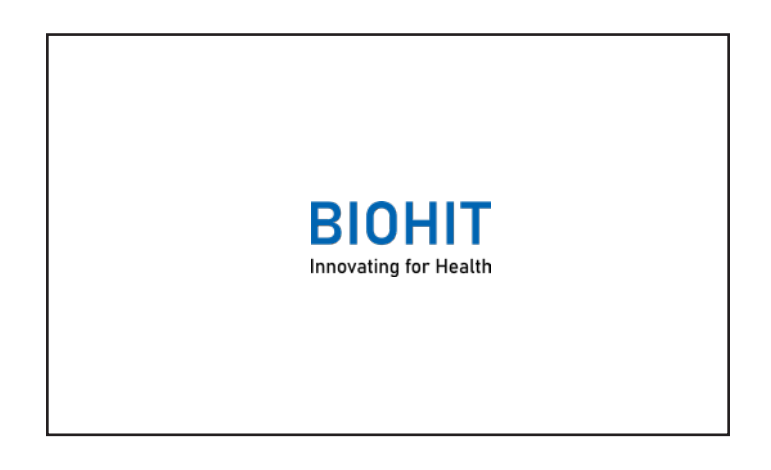

**Abbildung 4.1.** Das Biohit Healthcare-Logo wird angezeigt, während das System hochgefahren wird.

Das Biohit Healthcare-Logo wird angezeigt und während der Initialisierung findet ein Selbsttest statt. Warten Sie einen Moment, bis der Login-Bildschirm erscheint (siehe Abbildung).

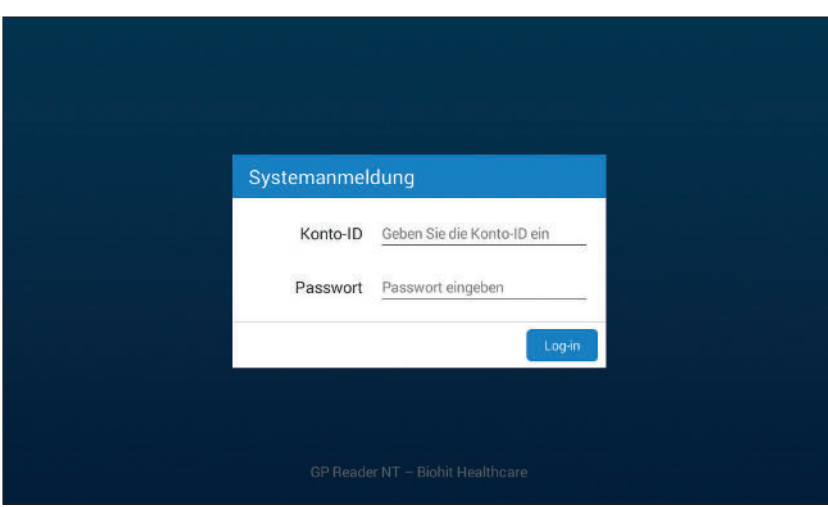

**Abbildung 4.2.** Anmeldebildschirm

Geben Sie Ihre Anmeldedaten (Konto-ID und Passwort) ein und klicken Sie dann auf **LOGIN**. Das HAUPTMENÜ öffnet sich (siehe Abbildung 4.3).

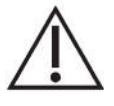

**Vorsicht:** Bitte drücken Sie nicht auf die Touchscreen und tippen Sie sie nicht mit scharfen Gegenständen an. Durch starken Druck oder die Berührung mit scharfen Gegenständen kann der Bildschirm beschädigt werden.

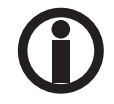

 Bitte verwenden Sie nicht die ADMIN-Anmeldedaten, wenn Sie klinische Proben bearbeiten. Verwenden Sie stattdessen stets benutzerspezifische Anmeldedaten, um neue Tests durchzuführen.

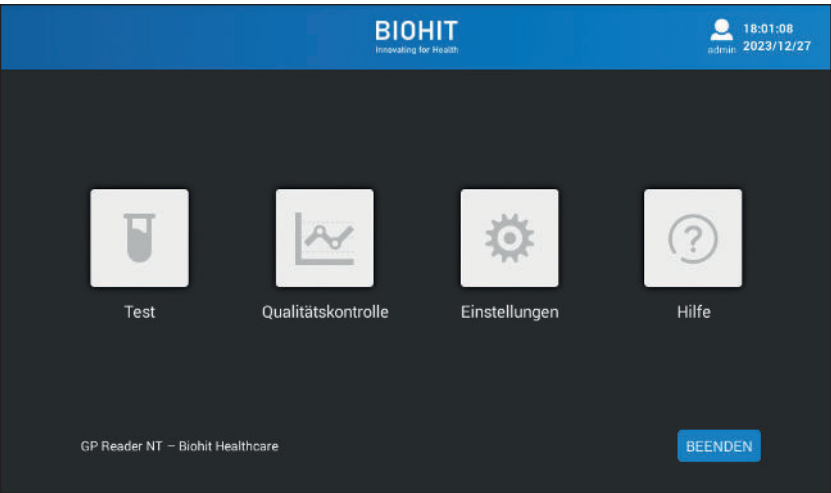

**Abbildung 4.3.** Das HAUPTMENÜ bei Anmeldung als Administrator; bei Anmeldung als Benutzer ist die Hilfe-Funktion nicht aufrufbar.

#### **BEENDEN**

Mit der Schaltfläche BEENDEN können Sie die Anwendung beenden. Diese Funktion sollte jedoch nur für Wartungsarbeiten verwendet werden.

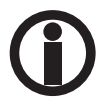

Der Hauptmenüpunkt "Help" (Hilfe) ist für normale Benutzer nicht aktiviert (sichtbar).

## **4.5 TESTMENÜ**

Um einen neuen Test zu beginnen, klicken Sie auf das "Test"-Symbol im HAUPTMENÜ.

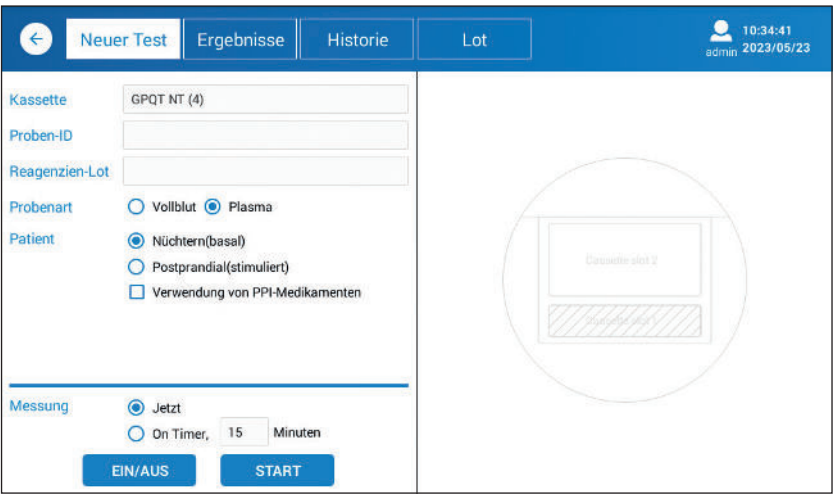

**Abbildung 4.4.** Testmenü mit den Standard-Testparametern.

#### **EIN/AUS**

Damit wird das Testkassettenfach geöffnet bzw. geschlossen.

#### **START**

Damit wird der Messvorgang gestartet.

#### **4.5.1 Neuer Test**

Wenn im Hauptmenü [**Test**] gewählt wird, wird standardmäßig die Testseite angezeigt. Zur Durchführung eines neuen Tests müssen folgenden Parameter ausgewählt werden.

#### **Kassette**

Die GastroPanel Quick Test NT Kassette – GPQT NT (4) – wird automatisch ausgewählt. Diese Eingabe muss nicht bearbeitet werden.

#### **Proben-ID**

Geben Sie die Kennung der zu analysierenden Probe ein.

Wenn Sie auf das editierbare Feld klicken, wird eine Pop-up-Tastatur angezeigt.

Bitte beachten Sie die lokalen und nationalen Vorschriften bezüglich der Verwendung des Patientennamens oder anderer identifizierender Merkmale der Probe. Achten Sie auf Einhaltung der EU-Datenschutz-Grundverordnung 2016/679, die die Verarbeitung personenbezogener Daten in der EU regelt.

#### **Reagenzien-Lot**

Da die Charge in Form eines QR-Codes oben auf der Kassette angebracht ist, wird dieses Textfeld normalerweise nicht benutzt. Sie können die Eingabe daher überspringen.

Falls der QR-Code auf der Kassette jedoch nicht lesbar ist, können Sie ihn durch Klicken auf dieses editierbare Textfeld eingeben. Es wird eine Pop-up-Liste angezeigt, aus der Sie den QR-Code auswählen können. Falls der korrekte QR-Code nicht in der Pop-up-Liste aufgeführt ist, müssen Sie ihn zunächst vom Aufkleber im Kitkarton einscannen. Die Scanfunktion ist auf der Seite **Test** > **Lot** (Charge) erklärt.

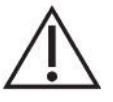

 **Vorsicht:** Die Verwendung eines falschen QR-Codes kann zu fehlerhaften Daten führen; vergewissern Sie sich daher bei der manuellen Eingabe, dass Sie den richtigen QR-Code gewählt haben.

#### **Probenart**

Je nach verwendetem Testkit kann die Messung mit einer Plasma- oder Vollblutprobe erfolgen. Wählen Sie den entsprechenden Probentyp aus.

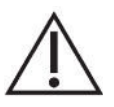

 **Vorsicht:** Bei Auswahl des falschen Probentyps werden die Ergebnisse falsch berechnet und dürfen nicht erwendet werden. Achten Sie darauf, den Probentyp auszuwählen, der dem der zu analysierenden Probe entspricht.

Wenn für den Test Vollblut verwendet wird, wählen Sie Vollblut aus und geben Sie den Hämatokritwert der Vollblutprobe ein. Falls Sie den Hämatokritwert nicht kennen, können Sie den entsprechenden Standardwert für Frauen bzw. Männer eingeben (siehe Gebrauchsanweisung des GPQT NT).

#### **Patient**

Es ist wichtig, dass der Arzt weiß, ob die Probe im nüchternen Zustand (basal) oder postprandial (stimuliert) abgenommen wurde, da Gastrin-17 auf den Säurestatus des Magens reagiert.

Die Probe wird im Allgemeinen am frühen Morgen vor dem Frühstück genommen. Wählen Sie in diesem Fall "fasting" (nüchtern) aus. Mitunter wird eine postprandiale (stimulierte) Probe angefordert. In diesem Fall wird die Blutprobe etwa 20 Minuten nach der Proteinstimulierung genommen. Wählen Sie in diesem Fall **Postprandial** statt **nüchtern**.

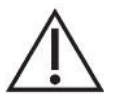

 **Vorsicht:** Ob die Probe nüchtern oder postprandial genommen wurde, hat Auswirkungen auf den Referenzbereich von Gastrin-17 und damit auch auf die Interpretation des Ergebnisses. Eine falsche Auswahl kann zu fehlerhafter Interpretation führen.

Da bestimmte Medikamente wie Protonenpumpenhemmer (PPI) den Säuregehalt des Magens neutralisieren, wirkt sich die Einnahme von PPI-Medikamenten auf die Marker-Werte aus. Sollte der Patient einen PPI einnehmen, klicken Sie **Verwendung von PPI-Medikamenten** (Anwendung von PPI-Medikamenten) an. Diese Informationen sind für den Arzt wichtig für die Diagnose und für weitere Untersuchungen.

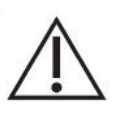

 **Vorsicht:** Klicken Sie das PPI-Kästchen nicht an, wenn Sie sich nicht sicher sind, ob der Patient ein PPI-Medikament erhält. Wenn ein eingenommenes PPI-Medikament nicht angegeben wird, hat dies keine Folgen; eine fälschliche Bestätigung des Medikaments kann jedoch zu Unklarheit seitens des Arztes führen.

**Messung**

Bezüglich des Messzeitpunkts kann zwischen zwei verschiedenen Optionen gewählt werden:

**Option 1. Jetzt:** Wenn Sie die Probe auf die Testkassette pipettieren und 15 Minuten lang inkubieren möchten, bevor Sie die Testkassette in das Messgerät einlegen, wählen Sie**Now** als Messmodus.

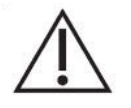

 **Vorsicht:** Es ist wichtig, dass die Messung erst 15 Minuten vor dem Pipettieren der Probe auf die Testkassette aktiviert wird. Falls sich die Messung um mehrere Minuten verzögert, werden höhere Konzentrationen berichtet, was zu einer fehlerhaften Interpretation führen kann.

**Option 2. Mit Timer:** Wenn Sie die Probe auf die Testkassette pipettieren und die Testkassette sofort in das Messgerät einlegen möchten, um sie automatisch 15 Minuten später lesen zu lassen, wählen Sie **Mit Timer** als Messmodus. Durch Klicken auf **START** wird der Timer eingeschaltet und das Messgerät führt die Messung nach den eingestellten 15 Minuten (Standardeinstellung) durch.

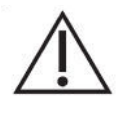

 **Vorsicht:** Es ist wichtig, dass die Messung der Kassette genau 15 Minuten nach dem Pipettieren der Probe auf die Testkassette durchgeführt wird. Wenn Sie die Messung aus irgendeinem Grund erst später aktivieren können, haben Sie die Möglichkeit, den Timer so einzustellen, dass die Messung korrekt nach 15 Minuten durchgeführt wird.

Sobald Sie den Messmodus ausgewählt haben, öffnen Sie das Kassettenfach durch Klicken auf die Schaltfläche **EIN/AUS** auf dem Bildschirm oder mit der mechanischen Taste an der Vorderseite des Geräts und legen Sie die Testkassette in der richtigen Ausrichtung in das Kassettenfach ein (siehe Abbildung 4.5).

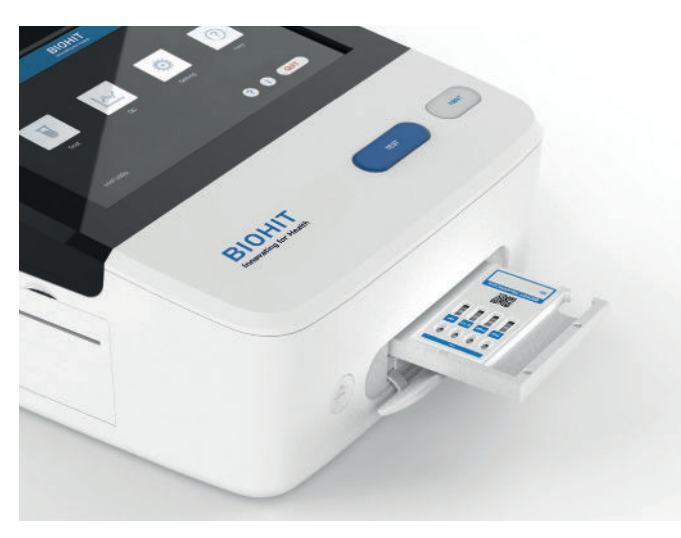

**Abbildung 4.5.** Die Testkassette wird wie hier dargestellt in das Kassettenfach eingelegt

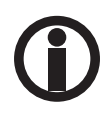

Achten Sie darauf, das Sie die Testkassette richtig herum in das ausfahrbare Kassettenfach einlegen.

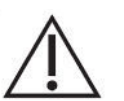

 **Vorsicht:** Behindern Sie das Kassettenfach beim Ein-/Ausfahren nicht, da es sonst möglicherweise nicht die korrekte Position zum Scannen der Teststreifen findet.

Der Messvorgang beginnt sofort nach Klicken auf die **START**-Taste. Im Messmodus **Jetzt** werden die Ergebnisse nach etwa 30 Sekunden angezeigt, im Messmodus **On timer** kurz nach Ablaufen der eingestellten Zeit.

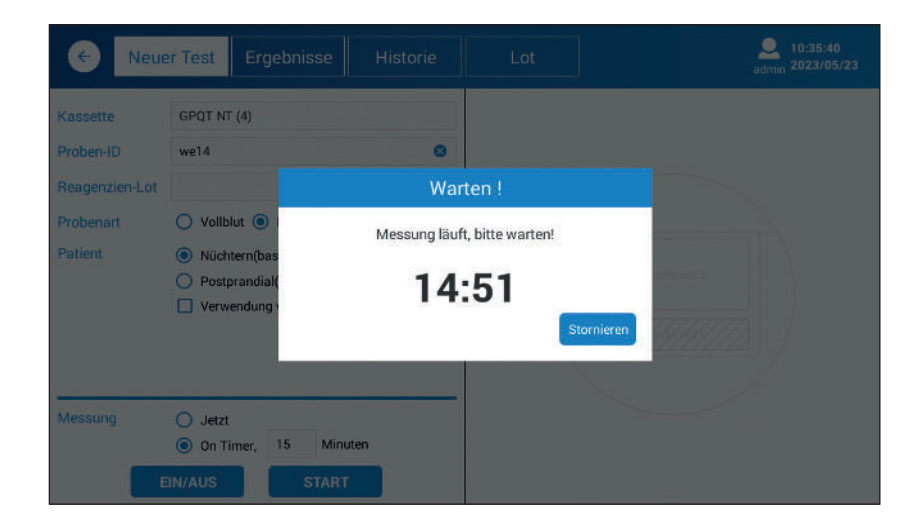

**Abbildung 4.6.** Timer-aktivierte Messung

Sobald die Messung abgeschlossen ist und die Daten verarbeitet wurden, erscheinen die Testergebnisse auf dem Bildschirm (siehe Abbildung 4.7).

| $\leftarrow$          | <b>Neuer Test</b><br>Ergebnisse<br><b>Historie</b> | Lot                        |                                            | 10:36:49<br>2023/05/23<br>admin                                                                                                    |  |  |
|-----------------------|----------------------------------------------------|----------------------------|--------------------------------------------|----------------------------------------------------------------------------------------------------|--|--|
| Kassette<br>Proben-ID | GPQT NT (4)                                        | Wert 0.6228<br>we14<br>P,B |                                            |                                                                                                    |  |  |
| Reagenzien-Lot        |                                                    | Marker                     | <b>Ergebnis</b>                            | Referenzbereich                                                                                                    |  |  |
| Probenart             | Vollblut <sup>O</sup> Plasma                       | Pepsinogen I               | 71.90 µg/L                                 | 30-160 µg/L                                                                                                    |  |  |
| Patient               | Nüchtern(basal)                                    | Pepsinogen II              | 25.51 µg/L *                               | $3-15$ µg/L                                                                                                    |  |  |
|                       | Postprandial(stimuliert)                           | Pepsinogen I/II            | $2.82 *$                                   | $3-20$                                                                                                    |  |  |
|                       | Verwendung von PPI-Medikamenten                    | Gastrin-17b                | 9.24 pmol/L *                              | 1.8-7 pmol/L                                                                                                    |  |  |
|                       |                                                    | H. pylori                  | 79.40 EIU *                                | 0-25 EIU                                                                                                    |  |  |
| Messung               | ◉<br>Jetzt<br>15<br>Minuten<br>On Timer,           | werden                     | Abklärung und Behandlung werden empfohlen. | Die Ergebnisse weisen auf eine H. pylori-Infektion oder erhöhte H. pylori-<br>Antikörpertiter nach einer kürzlichen Eradikationstherapie hin. Eine weitere<br>Wichtig! Die endgültige Diagnose muss immer vom Kliniker/Arzt gestellt |  |  |
|                       | <b>EIN/AUS</b><br><b>START</b>                     |                            |                                            | <b>DRUCKEN</b>                                                                                                    |  |  |

**Abbildung 4.7.** Beispiel einer Testergebnis-Anzeige

Die Ergebnisse werden automatisch im Messgerät gespeichert. Sie können die Ergebnisse auch ausdrucken, in dem Sie auf die Schaltfläche **DRUCKEN** klicken.

Die angezeigten Ergebnisse enthalten die folgenden Informationen: Proben- und Patientendaten:

- Proben-ID
- Plasma (P), Vollblut (WB), mit dem Hämatokritwert in Prozent (%).
- Nüchtern (B) oder Postprandial (S)
- Anwendung von PPI-Medikamenten

 Liste der Marker mit Konzentrationen und Referenzbereichen. Interpretation der Ergebnisse.

Liegt die gemessene Konzentration außerhalb des Messbereichs, werden die Symbole "kleiner als" (<) bzw. "größer als" (>) angezeigt.

 Liegt die gemessene Konzentration außerhalb des Referenzbereichs, wird der Wert mit einem Sternchen (\*) versehen.

Eine neue Messung kann begonnen werden, indem man 1) eine Proben-ID eingibt, 2) den Probentyp und die Patientenparameter wählt, 3) einen Messmodus wählt und 4) die Messung durch Klicken auf **START** startet, nachdem die Kassette in das Kassettenfach eingesetzt wurde.

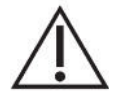

 **Vorsicht:** Entsorgen Sie alle Reagenzstreifen gemäß den lokalen Vorschriften und Verfahren.

Marker

Pepsinogen I

Pepsinogen II

Gastrin-17b

H. pylori

Pepsinogen I/II

Konz

 $12.46$  \*

191.89 µg/L \*

 $> 54.0$  ug/L \*

25.18 pmol/L \*

Die Ergebnisse weisen darauf hin, dass keine atrophische Gastritis oder H. pylori-Infektion<br>Gastritis oder H. pylori-Infektion<br>vorliegt Scheimhautentzündung oder Arzneimittel, die die Säuresekretion hemmen (z. B. PPI) kön

.<br>Wichtig! Die endgültige Diagnose muss immer vom Kliniker.<br>Arzt gestellt werden.

EXPORT

 $< 10.6$  EIU

Referenzhereich

30-160 µg/L

1.8-7 pmol/L

**DRUCKEN** 

0-25 EIU

 $3-15$  ug/L

 $3 - 20$ 

#### **4.5.2 Ergebnisse**

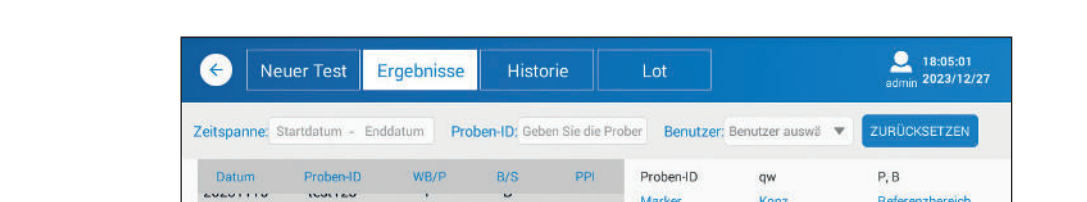

 $\overline{B}$ 

B

 $\overline{B}$ 

B

B

 $\sf{B}$ 

B

B

Um sich frühere Ergebnisse anzusehen oder sie auszudrucken, wählen Sie im Testmenü [**Ergebnisse**] aus.

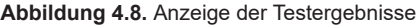

PPI

PPI

PPI

Wenn Sie auf [**Ergebnisse**] klicken, wird eine Liste der kürzlichen Ergebnisse angezeigt. Sie können sich jedes Ergebnis ansehen, indem Sie auf die betreffende Reihe klicken. Die Ergebnisse werden im rechten Bereich des Bildschirms angezeigt.

#### **RÜCKSTELLUNG**

Mit Rückstellung werden die Filtereinstellungen gelöscht.

20231114

20231114

20231114

20231113

20231113

20231113

20231113

023111

20231113

TOTAL: 15

qf

csf

123

test3

test<sub>2</sub>

test 1

1323

123

 $WB(45.5)$ 

WB(40.2)

WB(45.5)

 $\mathsf{P}$ 

 $\mathsf{P}$ 

WB(48.2)

WB(40.2)

 $WB(45.5)$ 

#### **DRUCKEN**

Durch Klicken auf **DRUCKEN** können die gewählten Ergebnisse ausgedruckt werden.

#### **EXPORT (EXPORTIEREN)**

Wenn Sie die Messergebnisse zur weiteren Datenverarbeitung übertragen müssen, können Sie die Daten auf einen USB-Stick laden. Stecken Sie dazu den USB-Stick in die USB-Buchse an der Rückseite des Geräts. Die Struktur des ASCII-Datensatzes (CSV-Datei) ist in den Anhängen beschrieben.

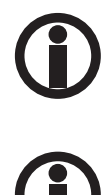

 Seien Sie vorsichtig, wenn Sie die CSV-Datei mit MS Excel bearbeiten, da die Zahlen dabei in ein Format umgewandelt werden können, das schwer in korrekte Ergebnisse rückkonvertierbar ist. Fertigen Sie von der unbearbeiteten Originaldatei zuvor stets eine Sicherungskopie an.

 Bitte beachten Sie die lokalen und nationalen Vorschriften bezüglich der Verwendung des Patientennamens oder anderer identifizierender Merkmale der Probe. Da das Messgerät Laborergebnisse von Patienten enthält, achten Sie darauf, dass das Gerät an einem sicheren Ort aufbewahrt wird, zu dem unbefugte Personen keinen Zugang haben. Wenn Sie Daten ausdrucken oder auf einem Speichermedium exportieren, vergewissern Sie sich außerdem, dass die Rechte des Patienten gewahrt bleiben und dass eine entsprechende Einwilligung vorliegt. Achten Sie auf Einhaltung der EU-Datenschutz-Grundverordnung 2016/679, die die Verarbeitung personenbezogener Daten in der EU regelt.

#### **4.5.3 Historie**

Auf der History-Seite des Testmenüs können die Ergebnisse für die Marker einzeln abgerufen werden.

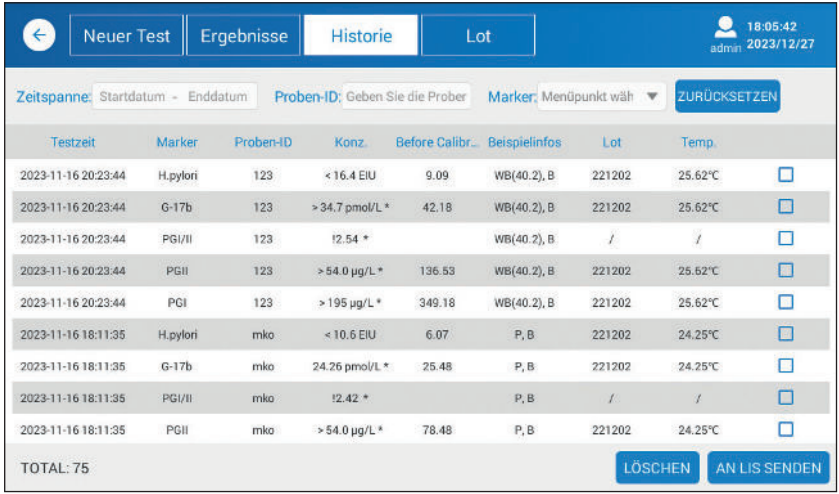

**Abbildung 4.9.** Anzeige früherer Testergebnisse/Historie

Sie können die Ergebnisse nach Datumsbereich und Chargennummer filtern.

#### **LÖSCHEN**

Sie können Daten löschen, indem Sie das entsprechende Kästchen markieren und dann auf **LÖSCHEN** klicken.

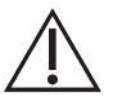

 **Vorsicht:** Vorsicht bei der dauerhaften Löschung von Daten! Achten Sie auf Einhaltung der EU-Datenschutz-Grundverordnung 2016/679, die die Verarbeitung personenbezogener Daten in der EU regelt.

#### **AN LIS SENDEN**

Sie können Daten an das Laborinformationssystem (LIS) senden, indem Sie die entsprechenden Daten auswählen und auf **AN LIS SENDEN** klicken. Die Verbindung zum LIS muss eingerichtet und aktiviert werden, bevor Daten übertragen werden können.

#### **4.5.4 Lot**

Mit der **Lot**-Seite des **Test**menüs kann der QR-Code von Testkit-Chargen eingescannt und angezeigt werden.

| $\leftarrow$ | <b>Neuer Test</b><br>Ergebnisse  |            | <b>Historie</b>               | Lot     |                      |        | 10:38:34<br>2023/05/23<br>admin |  |  |
|--------------|----------------------------------|------------|-------------------------------|---------|----------------------|--------|---------------------------------|--|--|
|              | Zeitspanne Startdatum - Enddatum |            | Lot-Nr. Geben Sie die Lot-Nr. |         | Marker Menüpunkt wäh |        | ZURÜCKSETZEN                    |  |  |
| ID.          | Zeit                             | Kassette   | Marker                        | Einheit | Lot                  | $\Box$ |                                 |  |  |
|              | 2023-05-10 14:08:40              | G4in1/Sub1 | PGI                           | µg/L    | 221201               |        |                                 |  |  |
| î.           | 2023-05-10 14:08:40              | G4in1/Sub2 | PGII<br>6331                  | µg/L    | 221201               | о      |                                 |  |  |
|              | 2023-05-10 14:08:40              | G4in1/Sub3 | $G-17$                        | pmol/L  | 221201               |        |                                 |  |  |
|              | 2023-05-10 14:08:40              | G4in1/Sub4 | HP                            | EIU     | 221201               |        |                                 |  |  |
|              |                                  |            |                               |         |                      |        | ID                              |  |  |
|              |                                  |            |                               |         |                      |        | Kassette                        |  |  |
|              |                                  |            |                               |         |                      |        | Marker                          |  |  |
|              |                                  |            |                               |         |                      |        | Einheit                         |  |  |
|              |                                  |            |                               |         |                      |        | Lot                             |  |  |
|              | CODE-SCAN<br><b>VON USB</b>      |            |                               |         |                      |        | LÖSCHEN                         |  |  |

**Abbildung 4.10.** Die Lot (Chargen)-Seite

#### **RÜCKSTELLUNG**

Mit Rückstellung werden die Filtereinstellungen gelöscht.

#### **CODE SCANNEN**

Mit dem QR-Code-Scanner, der in die rechte Seite des Messgeräts integriert ist, kann der QR-Code der Testkitcharge eingelesen werden. Halten Sie zum Scannen den QR-Code auf dem Deckel des Kitkartons etwa 10 cm entfernt vor den Scanner und klicken Sie auf **CODE SCAN**.

#### **VON USB**

Sie können die QR-Code-Daten auch von einem USB-Stick hochladen, indem Sie den USB-Stick mit der "batch info"-Datei in den USB-Anschluss stecken und auf **VON USB** klicken. Für weitere Informationen hierzu wenden Sie sich bitte an Biohit.

#### **LÖSCHEN**

Wenn Sie die gescannten QR-Code-Daten aus dem Messgerät löschen wollen, wählen Sie den QR-Code durch Anklicken des entsprechenden Kästchens aus und klicken Sie dann auf **LÖSCHEN**.

## **4.6 QUALITÄTSKONTROLL-MENÜ**

Mit dem Qualitätskontroll-Menü können verschiedene Qualitätskontrollen am Gerät durchgeführt werden.

#### **4.6.1 Inst. QC (Gerät-QK)**

Mit **Inst. QC** kann mittels einer speziellen Qualitätskontroll-Kassette mit nur einem Teststreifen überprüft werden, dass die Messung des Geräts ordnungsgemäß funktioniert.

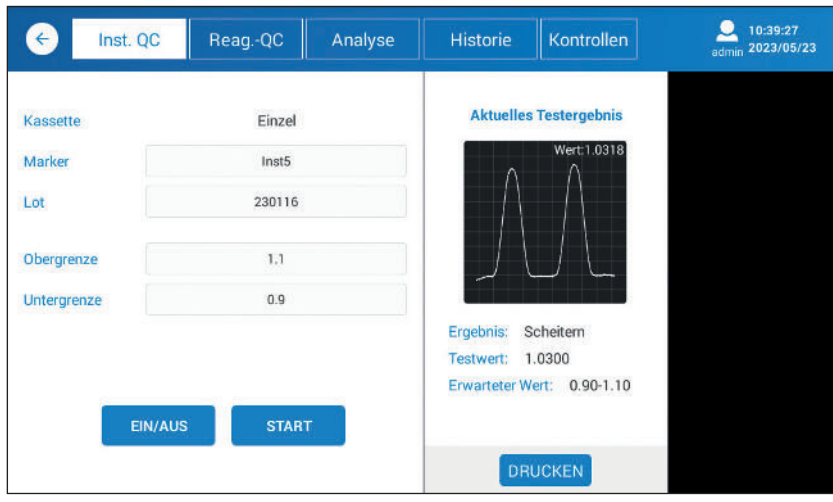

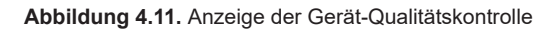

#### **EIN/AUS**

Damit wird das Testkassettenfach geöffnet bzw. geschlossen.

#### **START**

Damit wird der Messvorgang gestartet.

Öffnen Sie das Kassettenfach, indem Sie auf **EIN/AUS** klicken. Setzen Sie die QK-Kassette in den ersten Steckplatz des Kassettenfachs ein, wie in der nächsten Abbildung gezeigt. Aktivieren Sie dann die Messung durch Drücken von **START**.

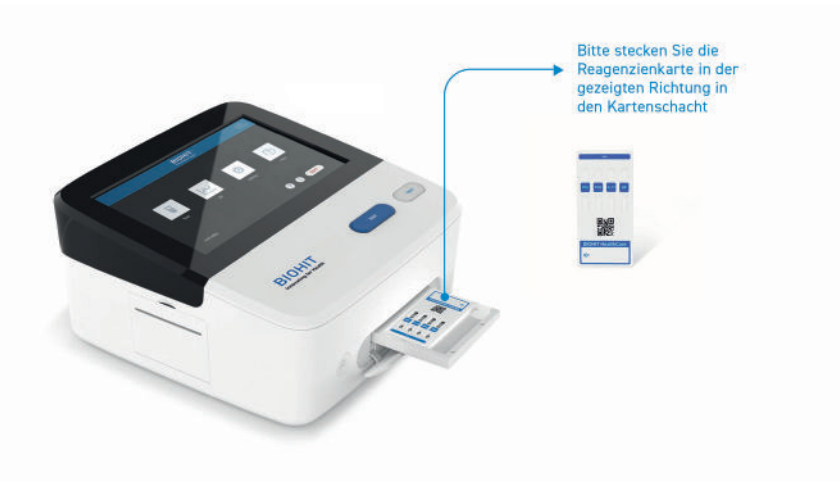

**Abbildung 4.12.** Einsetzen der QK-Testkarte in das Kassettenfach

Wenn der angezeigte Wert innerhalb der oberen und unteren Grenzwerte liegt, funktioniert die Messung korrekt.

#### **DRUCKEN**

Durch Klicken auf **PRINT** kann das Ergebnis mit dem integrierten Drucker ausgedruckt werden.

#### **4.6.2 Reagent QC (Reagenz-QK)**

Die integrierte Reagenz-Qualitätskontrollfunktion kann dazu verwendet werden, Variationen zwischen Testkassettenchargen mittels Kontrollproben (nicht mitgeliefert) zu kontrollieren. Um eine korrekte Kontrollfunktion zu gewährleisten, ist es wichtig, dass die gewählten Kontrollproben in der Folgezeit unverändert gelagert werden.

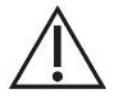

 **Vorsicht:** Eine ungeeignete Lagerung der Probe kann zu einem fehlerhaften Ergebnis führen.

| $\leftarrow$<br>Inst. QC    | Reag.-QC       | Analyse                 |                | <b>Historie</b>         | Kontrollen                                       |              | admin   | 10:40:37<br>2023/05/23 |
|-----------------------------|----------------|-------------------------|----------------|-------------------------|--------------------------------------------------|--------------|---------|------------------------|
| Kassette<br><b>Ctrl Lot</b> | GPQT NT (4)    | Hinzufügen              |                | Marker<br>Konzentration | <b>Aktuelle Testergebnisse</b><br>HP<br>82.50EIU |              |         | Wert:0.6241            |
| PGI                         | A_Level1       | $\overline{\mathbf{v}}$ | ID             | Marker                  | Konz                                             | Bereich      | Temp.   | Ergebnis               |
| PGII                        | A_Level1       | v                       | $\overline{1}$ | PGI                     | 72.48 µg/L                                       | 60.00-80.00  | 22.54℃  | Bestanden              |
| $G-17$                      | A Level1       | v                       | $\overline{2}$ | PGII                    | 25.59 µg/L                                       | 20.00-30.00  | 22.54°C | Bestanden              |
| <b>HP</b>                   | A_Level1       | $\overline{\mathbf{v}}$ | 3              | $G-17$                  | 9.27 pmol/L                                      | 7.00-11.00   | 22.54℃  | <b>Bestanden</b>       |
| Reagenzien-Lot              | G4in1_221201   |                         | 4              | HP                      | <b>B2.50 EIU</b>                                 | 60.00-100.00 | 22.54℃  | <b>Bestanden</b>       |
|                             | <b>EIN/AUS</b> | <b>START</b>            |                |                         |                                                  |              |         | Verzeichnet            |
|                             |                |                         |                |                         | QK-Ergebnis: Bestanden                           |              |         | <b>DRUCKEN</b>         |

**Abbildung 4.13.** Anzeige der Reagenz-Qualitätskontrolle

#### **EIN/AUS**

Damit wird das Testkassettenfach geöffnet bzw. geschlossen.

#### **START**

Damit wird der Messvorgang gestartet.

Vor der Benutzung dieser Funktion müssen Sie die Kontrollcharge und die Referenzbereiche aller vier Marker in die Maske "Kontroll-Lot" eingegeben, wie in Abbildung 4.14 dargestellt.

Wählen Sie für alle Marker das Kontrollchargen-Level aus. Klicken Sie auf **EIN/AUS**, um das Kassettenfach zu öffnen, und setzen Sie die Testkassette in das Fach ein. Klicken Sie auf **START**, um die Messung zu starten.

Die Messergebnisse werden auf dem Bildschirm angezeigt. Das Testergebnis wird als bestanden bzw. nicht bestanden angezeigt.

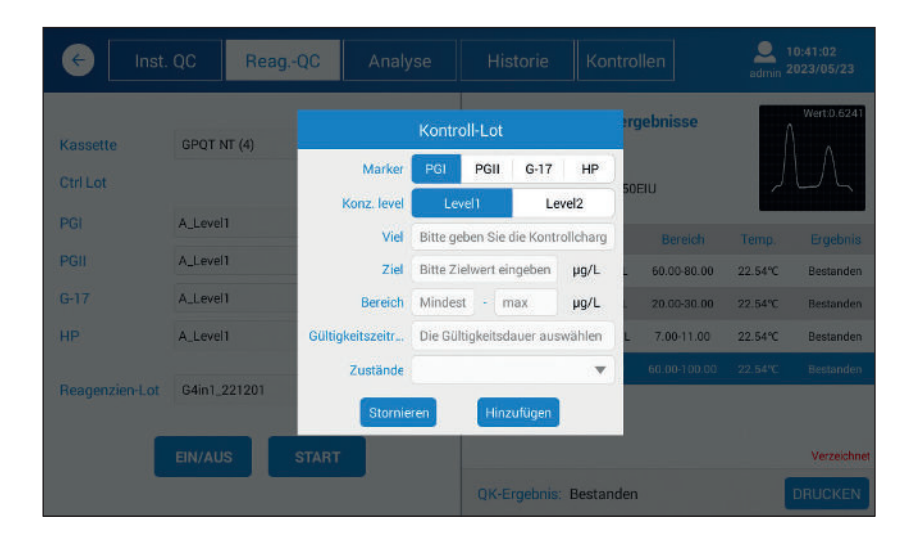

**Abbildung 4.14.** Anzeige Kontrollcharge

Weitere Informationen über die Einstellung der Kontrollchargenbereiche entnehmen Sie bitte der Seite Kontrollen.

#### **DRUCKEN**

Durch Klicken auf **DRUCKEN** kann das Ergebnis mit dem integrierten Drucker ausgedruckt werden.

#### **4.6.3 Analyse**

Auf der **Analyse**-Seite werden die Ergebnisse der Reagenz-Qualitätskontrolle angezeigt. Die angezeigten Daten können auf verschiedene Weise gefiltert werden.

#### **RÜCKSTELLUNG**

Mit Rückstellung werden die Filtereinstellungen gelöscht.

Sie können die Ergebnisse nach Marker, Kontroll-Level, Datumsbereich und Kontrollcharge filtern.

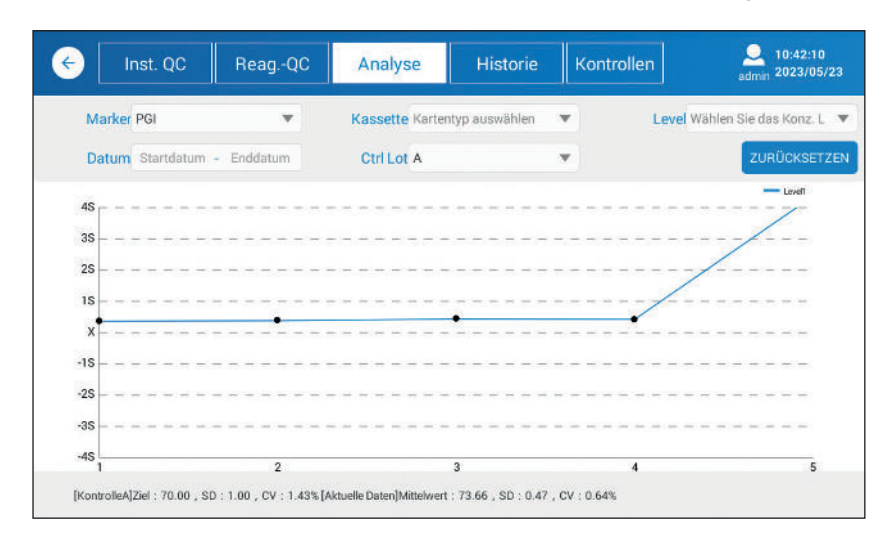

**Abbildung 4.15.** Anzeige der Analyseseite

#### **4.6.4 Historie**

Auf der **Historie**-Seite werden alle Qualitätskontrollergebnisse für die Gerät-QK oder Reagenz-QK angezeigt (siehe Abbildung 4.17).

Die angezeigten Ergebnisse können nach Datumsbereich, Marker, Kontroll-Level, Ergebnis und Status gefiltert werden.

## **RÜCKSTELLUNG**

Mit Rückstellung werden die Filtereinstellungen gelöscht.

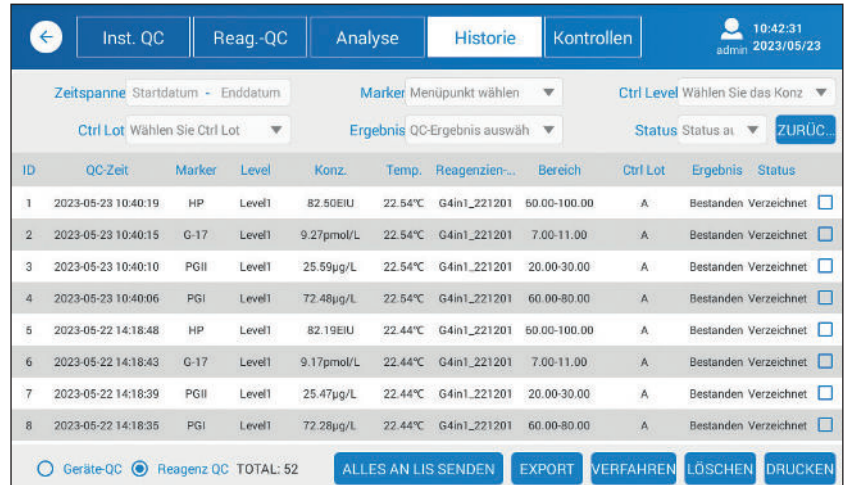

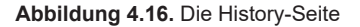

#### **ALLE AN LIS SENDEN**

Sie können Daten an das Laborinformationssystem (LIS) senden, indem Sie die entsprechenden Daten auswählen und auf **ALLES AN LIS SENDEN** klicken. Die Verbindung zum LIS muss eingerichtet und aktiviert werden, bevor Daten übertragen werden können.

#### **EXPORTIEREN**

Ausgewählte Ergebnisse können auf einen USB-Stick exportiert werden. Stecken Sie den USB-Stick hierzu in den USB-Anschluss und klicken Sie auf **EXPORT**.

Informationen zur Datenstruktur sind in Kapitel 7, **Anhänge**, zu finden.

#### **LÖSCHEN**

Sie können Daten löschen, indem Sie das entsprechende Kästchen markieren und dann auf **LÖSCHEN** klicken.

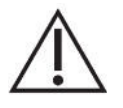

 **Vorsicht:** Vorsicht bei der dauerhaften Löschung von Daten! Achten Sie auf Einhaltung der EU-Datenschutz-Grundverordnung 2016/679, die die Verarbeitung personenbezogener Daten in der EU regelt.

#### **DRUCKEN**

Der ausgewählte (markierte) Wert kann mit Hilfe des integrierten Druckers ausgedruckt werden.

#### **4.6.5 Kontrollen**

Auf der "Kontrollen"-Seite werden die Daten der verwendeten Kontrolle angezeigt (siehe Abbildung 4.18).

| $\leftarrow$   | Inst. QC<br>Reag.-QC |  |                                                          | Analyse<br><b>Historie</b> |        | Kontrollen                                            |                |  | 10:42:57<br>2023/05/23<br>admin |                              |                         |   |
|----------------|----------------------|--|----------------------------------------------------------|----------------------------|--------|-------------------------------------------------------|----------------|--|---------------------------------|------------------------------|-------------------------|---|
|                |                      |  | Datum Startdatum - Enddatum<br>Level Wählen Sie das Konz |                            |        | Marker Menüpunkt wählen<br>Status Wählen Sie den Verw | v              |  |                                 | Ctrl Lot Wählen Sie Ctrl Lot | <b>ZURÜCKSETZEN</b>     | × |
| ID             | <b>Ctrl Lot</b>      |  | Zeit                                                     | Marker                     | Level  | Ziel                                                  | <b>Bereich</b> |  | <b>Haltbarkeit</b>              | <b>Status</b>                |                         |   |
| $\mathbf{1}$   | Ä                    |  | 2023-04-24 13:01:15                                      | $G-17$                     | Level1 | 9.00                                                  | 7.00-11.00     |  | 2023-05-31                      | Aktivieren                   | ¥                       | □ |
| $\overline{2}$ | A                    |  | 2023-04-24 12:58:49                                      | HP                         | LevelT | 80.00                                                 | 60.00-100.00   |  | 2023-05-31                      | Aktivieren                   | ۳                       | □ |
| 3              | A                    |  | 2023-04-24 12:57:29                                      | PGII                       | LevelT | 25.00                                                 | 20.00-30.00    |  | 2023-05-31                      | Aktivieren                   | $\overline{\mathbf{v}}$ | □ |
| $\overline{4}$ | $\mathbb{A}$         |  | 2023-04-24 12:56:33                                      | PGI                        | Level1 | 70.00                                                 | 60.00-80.00    |  | 2023-05-31                      | Aktivieren                   | ۳                       | □ |
|                |                      |  |                                                          |                            |        |                                                       |                |  |                                 |                              |                         |   |
|                | TOTAL: 4             |  |                                                          |                            |        |                                                       |                |  | LOT HINZUFÜGEN                  |                              | LÖSCHEN                 |   |

**Abbildung 4.17.** Anzeige Kontrollen

Die angezeigten Ergebnisse können nach Datumsbereich, Marker, Level und Status gefiltert werden.

#### **RÜCKSTELLUNG**

Mit Rückstellung werden die Filtereinstellungen gelöscht.

#### **LOT HINZUFÜGEN**

Neue Kontrollchargen-Daten können durch Klicken auf **LOT HINZUFÜGEN** hinzugefügt werden.

#### **LÖSCHEN**

Sie können Daten löschen, indem Sie das entsprechende Kästchen markieren und dann auf **LÖSCHEN** klicken.

#### **4.7 EINSTELLUNGEN**

Mit dem Menü Einstellungen werden die Parameter für Reagenz-QK, Netzwerk, LIS und Konten eingerichtet.

#### **4.7.1 Reagent QC (Reagenz-QK)**

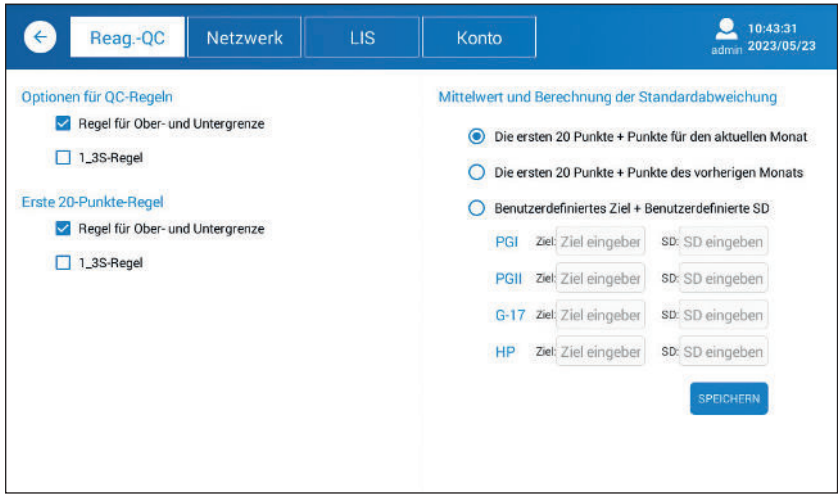

**Abbildung 4.18.** Anzeige der Reagenz-Qualitätskontrolle

Das Messgerät verfügt über verschiedene Qualitätskontrollfunktionen, die nachfolgend beschrieben sind.

#### Mögliche QK-Regeln

Mit **Regel für Ober- und Untergrenze** können Ober- und Untergrenzen für die Referenzwerte festgelegt werden; liegt das Ergebnis nicht innerhalb dieser Grenzen, wird der Test als (nicht bestanden) bewertet.

Bei der **1\_3S rule** (1\_3S-Regel) wird eine Levey-Jennings-Grafik angewendet, bei der die Kontrollgrenzen als Mittelwert plus/minus 3s (3 Standardabweichungen) definiert sind. Ein Analyselauf wird verworfen, wenn eine einzige Kontrollmessung außerhalb der 3s-Kontrollgrenze liegt.

Die Zahl der Datenpunkte kann gewählt werden, ebenso ein benutzerdefinierter Zielwert mit einer benutzerdefinierten Standardabweichung.

#### **4.7.2 Netzwerk**

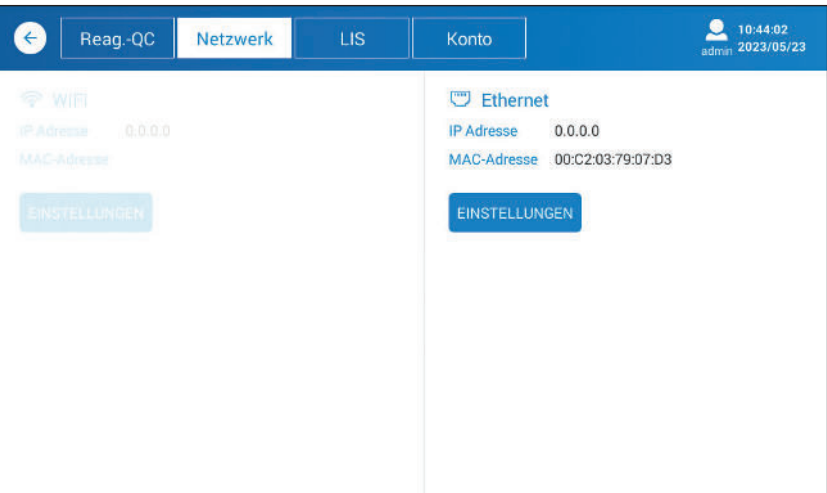

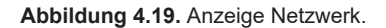

**Über die Network-Seite können WIFI-, Ethernet IP- und MAC-Adressen eingerichtet werden.**

#### **EINSTELLUNGEN** (WIFI)

Durch Klicken auf EINSTELLUNGEN findet das System die vorhandenen WIFI-Transceiver und zeigt alle verfügbaren Netzwerke an, die für die WIFI-Übertragung gewählt werden können.

WIFI kann in der oberen rechten Ecke ein- bzw. ausgeschaltet werden.

#### **EINSTELLUNGEN** (Ethernet)

Durch Klicken auf EINSTELLUNGEN zeigt das System alle vom Betriebssystem unterstützten Netzwerke an. Eine dieser Optionen ist Ethernet; bei ihrer Auswahl werden die entsprechenden Einstellungen angezeigt. DHCP ist standardmäßig deaktiviert, kann aber aktiviert werden, wenn eine dedizierte Adresse definiert werden muss.

Um die Einstellungsseite zu verlassen, klicken Sie bitte auf die Zurück-Taste.

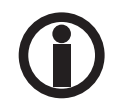

Die Einstellungen werden vom Betriebssystem (Android) unterstützt und ändern sich, wenn dieses aktualisiert wird.

#### **4.7.3 LIS**

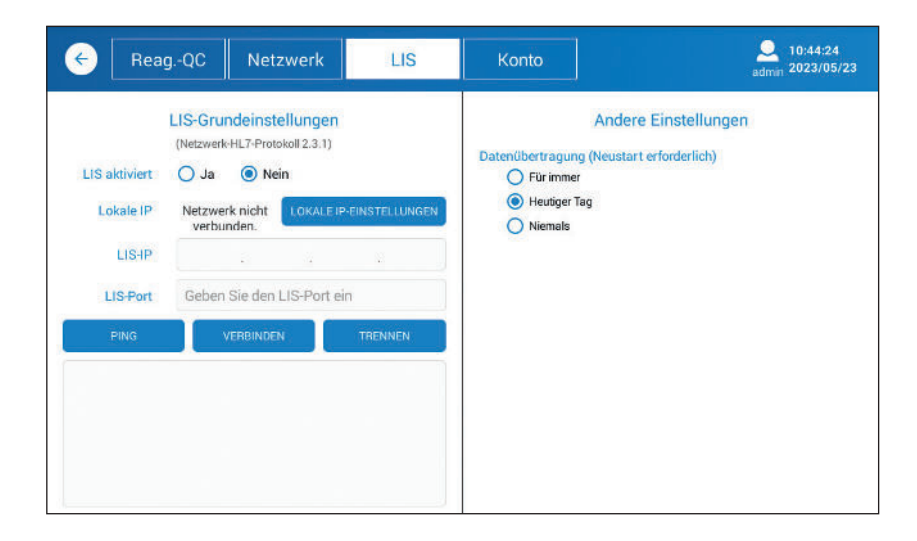

#### **Abbildung 4.20.** Anzeige LIS

Nachdem die Netzwerkparameter eingerichtet sind und die Kommunikation hergestellt wurde, können Sie die LIS-Parameter einstellen, um das Gerät mit dem Host-System zu verbinden.

Die IP-Einstellungen werden mit **LOCAL IP EINSTELLUNGEN** vorgenommen – siehe unter **Netzwerk**. Geben Sie die IP-Adresse des Host-Systems (LIS) und den LIS-Port ein.

Die **PING**-Funktion kann verwendet werden, um die Verbindung zwischen dem Messgerät und dem Host-System zu testen. **VERBINDEN** dient dazu, das Gerät mit dem Host zu verbinden. **TRENNEN** dient dazu, das Gerät vom Host zu trennen.

Die HL7-Protokoll Version 2.3.1 wird vom Messgerät unterstützt

#### **4.7.4 Konto**

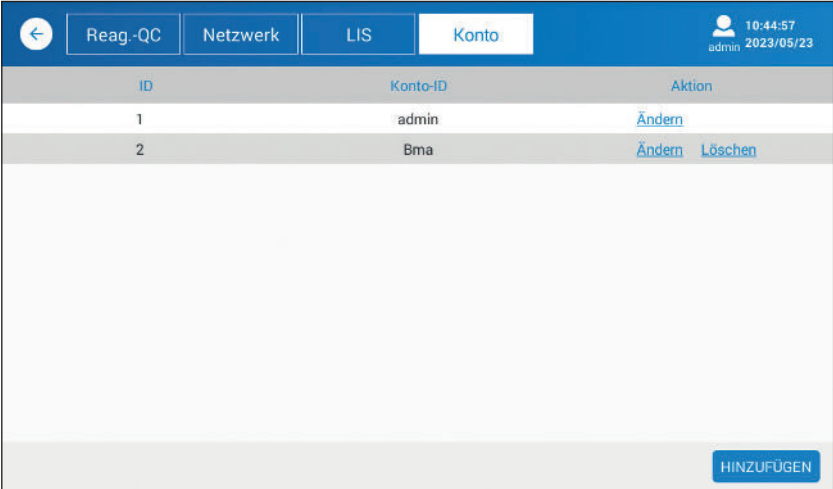

**Abbildung 4.21.** Anzeige Konto

#### **HINZUFÜGEN**

Es ist sehr wichtig, dass für jeden Benutzer ein eigenes Konto eingerichtet wird. Klicken Sie hierzu auf **HINZUFÜGEN** und geben Sie dann die **Konto-ID** und das **Passwort** des Benutzers ein.Einzelne Seiten und Funktionen sind für normale Benutzer nicht zugänglich. Bearbeiten Sie klinische Proben jedoch immer als Benutzer.

Über die Benutzeroberfläche kann das Passwort geändert und das Konto bei Bedarf gelöscht werden (siehe Abbildung 4.22).

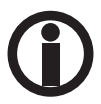

 Bitte verwenden Sie nicht die ADMIN-Anmeldedaten, wenn Sie klinische Proben bearbeiten. Verwenden Sie stattdessen stets benutzerspezifische Anmeldedaten, um neue Tests durchzuführen.

#### **4.8 HILFE**

Um auf die Hilfe-Seite zugreifen zu können, müssen Sie sich als Administrator anmelden.

#### **4.8.1 System**

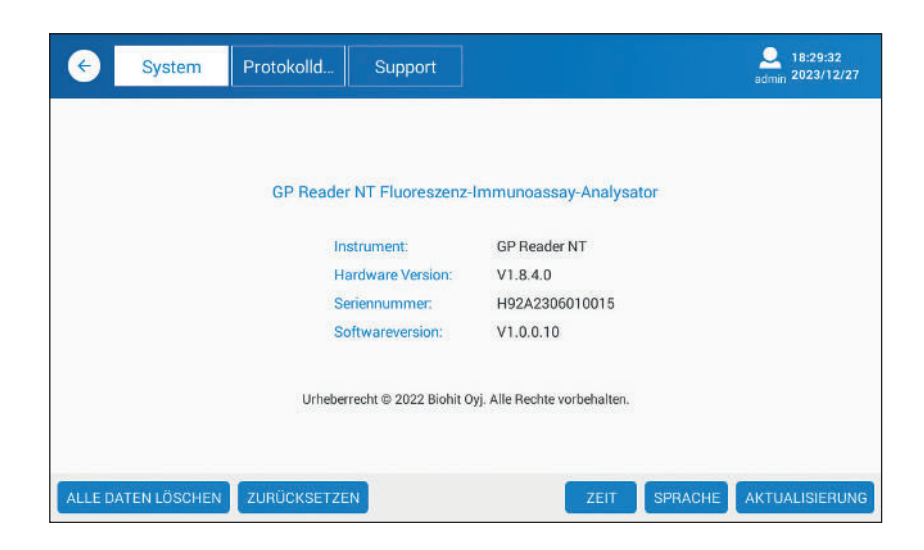

**Abbildung 4.22.** Anzeige System

## **ALLE DATEN LÖSCHEN**

Durch Klicken auf **ALLE DATEN LÖSCHEN** werden Testdaten, Qualitätskontrolldaten und Selbsttestdaten gelöscht. Vergewissern Sie sich daher vor der Bestätigung, ob Sie wirklich alle Daten löschen wollen.

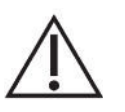

 **Vorsicht:** Vorsicht bei der Löschung von Patientendaten! Achten Sie auf Einhaltung der EU-Datenschutz-Grundverordnung 2016/679, die die Verarbeitung personenbezogener Daten in der EU regelt.

#### **RÜCKSTELLUNG**

Damit werden die Standardeinstellungen wiederhergestellt.

#### **ZEIT**

Damit wird die Systemzeit eingestellt.

#### **SPRACHE**

Durch Klicken auf **SPRACHE** kann die Sprache der Benutzeroberfläche gewählt werden. Es erscheint ein Pop-up-Fenster, in dem Sie die Sprache auswählen können. Nach Auswählen der Sprache startet die Software wieder am Anfang mit dem Anmeldebildschirm.

#### **AKTUALISIERUNG**

Es ist wichtig, dass stets die neueste Version der Software verwendet wird. Um ein Software-Upgrade durchzuführen, gehen Sie bitte wie folgt vor:

- 1. Kopieren Sie die neue Version der Software auf den USB-Stick.
- 2. Starten Sie das Messgerät und melden Sie sich als Administrator an.
- 3. Gehen Sie im Hauptmenü zu Help (Hilfe) > System.
- 4. Stecken Sie den USB-Stick in den USB-Anschluss an der Rückseite des Geräts.
- 5. Klicken Sie auf die Schaltfläche **AKTUALISIERUNG**.
- 6. Wählen Sie Install (Installieren).
- 7. Starten Sie das Messgerät neu als Benutzer, um mit der Benutzung zu beginnen.

#### **4.8.2 Protokolldatei**

Das Gerät sammelt Logdaten zu verschiedenen Vorgängen. Die Logdateien sind hilfreich bei der Lösung von möglicherweise auftretenden Problemen.

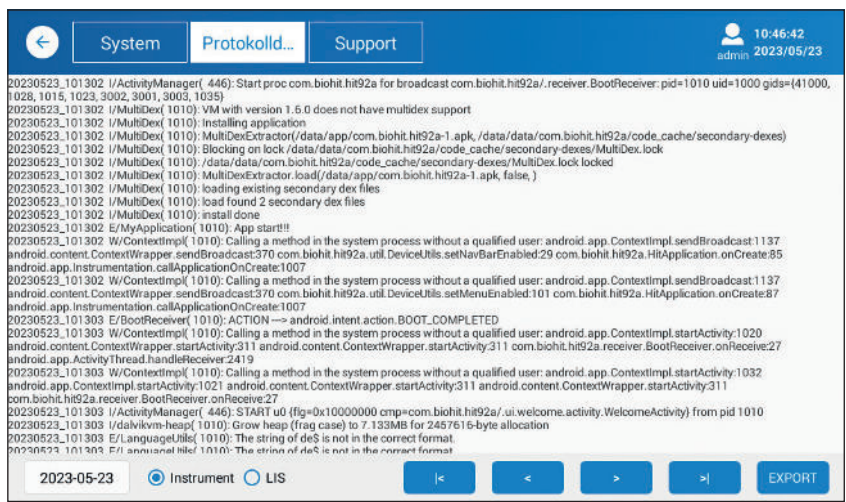

**Abbildung 4.23.** Anzeige Logdateien

#### **EXPORT (EXPORTIEREN)**

Falls sich Probleme nicht lösen lassen, werden Sie eventuell gebeten, die Logdateien an Biohit zu senden. Stecken Sie in diesem Fall den USB-Stick in den USB-Anschluss A, wählen Sie "Instrument" (Gerät) und klicken Sie auf EXPORT. Die Logdatei wird auf dem USB-Stick als NNNNN-Datei gespeichert. Diese Datei können Sie beispielsweise als E-Mail-Anhang versenden.

- **|<** Zur ersten Seite der Logdatei.
- **<** Zur vorherigen Seite der Logdatei.
- **>** Zur nächsten Seite der Logdatei.
- **>|** Zur letzten Seite der Logdatei.

#### **4.8.3 Support**

Die Support-Funktion ist nur für den Hersteller, nicht für den Benutzer oder Administrator bestimmt.

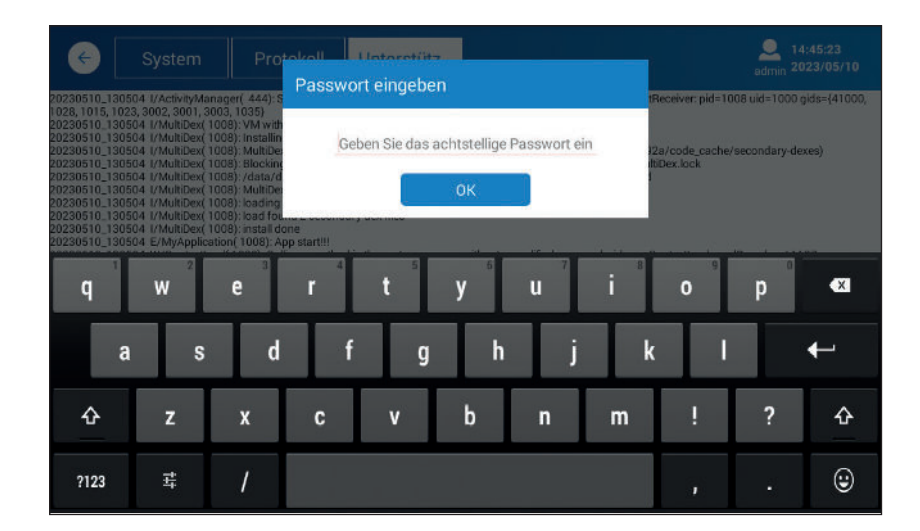

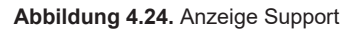

Bei Fragen wenden Sie sich bitte an Biohit.

## **5 QUALIFIKATION DES GERÄTS**

In diesem Kapitel werden die Aufgaben und Verfahren beschrieben, die für eine Beurteilung des Gerätebetriebs notwendig sind.

#### **5.1 INSTALLATIONSQUALIFIKATION (IQ)**

Die IQ wird beim Auspacken und Einrichten des GP Readers NTs durchgeführt und umfasst die folgenden Schritte.

1) Prüfen Sie, dass die Sendung unversehrt ist und dass alle in Kapitel 2, Packungsinhalt, aufgeführten Gegenstände enthalten sind.

- 2) Stellen Sie den GP Reader NT in einem Innenraum auf einen sauberen, ebenen Tisch.
- 3) Schließen Sie den Netzadapter an das Stromnetz und das Netzteil an das Messgerät an. Schalten Sie das Messgerät ein. Das Messgerät wird hochgefahren und zeigt das Biohit Healthcare-Logo an, bevor nach einem Moment der Anmeldebildschirm erscheint.

## **5.2 BETRIEBSQUALIFIKATION (OQ)**

Prüfen Sie, dass die folgenden Grundfunktionen wie erwartet funktionieren:

#### **a) Anmeldung**

 Nach dem Einschalten des Messgeräts erscheint der Anmeldebildschirm. Melden Sie sich als Administrator an. Bitte kontaktieren Sie ggf. Biohit, um Administrator-ID und -Passwort zu erfahren.

#### **b) Uhrzeit und Datum**

Kontrollieren Sie die Uhrzeit- und Datumsanzeige oben rechts im Menü (siehe nächste Abbildung).

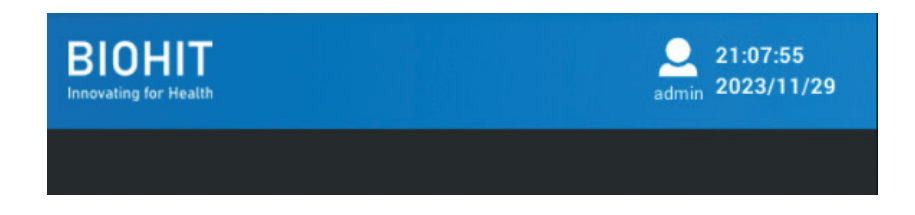

**Figure 5.1** See the Login, time and date from the top right corner of the display.

Wenn Sie Hilfe bei der Datumseinstellung benötigen, gehen Sie zu **Hilfe** > **System**, klicken Sie auf **ZEIT** (Uhrzeit) und wählen Sie die örtliche Systemzeit.

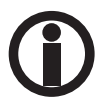

 Es ist wichtig, dass Datum und Uhrzeit korrekt eingestellt sind, da sie im Namen von vom Gerät erstellten Ordnern und Dateien verwendet werden.

#### **c) Zugriff auf Funktionen**

Prüfen Sie, dass Sie mit den ADMIN-Rechten auf alle Funktionen zugreifen können – siehe Kapitel 2, Software.

#### **d) QR-Code-Scanner**

 Testen Sie, dass der QR-Code-Scanner aufleuchtet, wenn er aktiviert wird. Gehen Sie zu **Test** > **Lot** und klicken Sie auf **CODE SCAN** (CODE SCANNEN). Zu diesem Zeitpunkt benötigen Sie den QR-Code vom Testkitkarton nicht.

#### **e) Messung**

 Zum Testen des Messvorgangs verwenden Sie bitte eine alte gebrauchte Kassette oder bereiten Sie eine neue Testkassette vor. Führen Sie mit dieser Testkassette einen neuen Test durch. Achten Sie auf den Messvorgang und die Ergebnisanzeige – Probeninformationen, Markerkonzentrationen, Referenzbereiche und Interpretation.

#### **f) Drucken**

 Vergewissern Sie sich, dass eine Papierrolle in den Drucker eingelegt ist. Prüfen Sie, dass der Blattvorschub funktioniert (indem Sie die Taste für den Blattvorschub drücken). Aktivieren Sie den Drucker mithilfe der **Drucken**-Schaltfläche auf der Ergebnisanzeige.

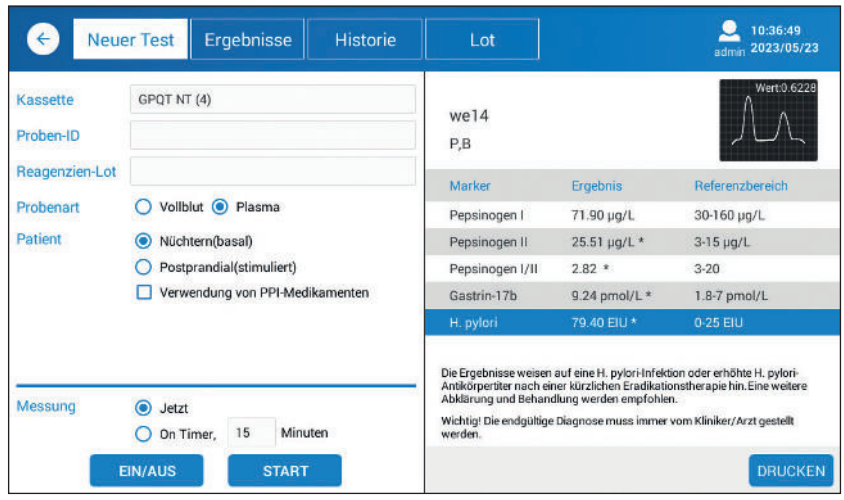

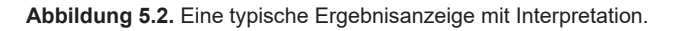

## **5.3 LEISTUNGSQUALIFIKATION (PQ)**

Der GP Reader NT wurde im Werk kalibriert. Die opto-elektromechanischen Teile des Messgeräts sind robust und wurden gut geschützt verbaut. Daher kommt es selten zu einer Beeinträchtigung der Kalibrierung.

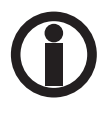

 Sollten Sie den Verdacht haben, dass die Leistung des Messgeräts nachgelassen hat, wenden Sie sich bitte an Biohit.

 Halten Sie das Messgerät stets sauber und prüfen Sie seine Leistung in regelmäßigen Abständen. Das Messgeräte hat eine integrierte Qualitätskontrollfunktion. Auf Wunsch können Sie auch eine eigene Methode verwenden, die für Ihr Labor geeignet ist.

## **6 VORBEUGENDE WARTUNG**

Für den Betrieb des Geräts in sauberer Umgebung und bei normaler Raumtemperatur sind praktisch keine Wartungsarbeiten notwendig. Das Gerät sollte jedoch frei von Staub und Schmutz gehalten werden, um einen sicheren und fehlerfreien Betrieb zu garantieren. Wenn das Gerät korrekt gewartet wird, verlängert sich seine Funktionsdauer.

Dieser Abschnitt enthält Informationen zur Reinigung und Pflege des Geräts:

- 1) Lesen Sie die Gebrauchsanweisung gründlich durch, bevor Sie das Gerät verwenden.
- 2) Zur täglichen Pflege halten Sie das Gerät sauber und achten Sie darauf, dass sich keine Rückstände von Flüssigkeiten darauf befinden.
- 3) Reinigen Sie die Oberfläche des Geräts in regelmäßigen Abständen. Es wird empfohlen, das Instrument mit einem feuchten Tuch und schonendem Reinigungsmittel (wie z. B. Mikrozid® AF Liquid oder einem ähnlichen Produkt) zu reinigen. Putzen Sie die Oberfläche des Geräts nicht mit scharfen Reinigungsmitteln, mit säurehaltigen oder basischen Lösungsmitteln oder mit Alkohol in einer Konzentration von mehr als 75 %. Solche Lösungen können die Abdeckung und die Anzeige des Geräts beschädigen.
- 4) Sollte eine salz-, säurehaltige oder basische Lösung oder ein organisches Lösungsmittel auf das Gerät gekommen sein, wischen Sie die Flüssigkeit unverzüglich ab, um das Gerät zu schützen.
- 5) Der Bildschirm kann mit einem weichen Mikrofasertuch oder einem anderen fusselfreien Tuch und 75 % Ethylalkohol oder einem Reinigungsmittel, das routinemäßig im Labor verwendet wird, gereinigt werden. Sprühen Sie keine Flüssigkeit direkt auf den Bildschirm.
- 6) Halten Sie das Kassettenfach stets staubfrei und trocken. Verwenden Sie saugfähige Watte oder ein Baumwolltuch mit einer SDS-Lösung, 75 % Ethylalkohol. Gießen Sie niemals Flüssigkeit in das Messgerät. Denken Sie daran, das Gerät vor der Reinigung vom Stromnetz zu trennen, um einen Geräteschaden oder eine Verletzung des Personals zu vermeiden.
- 7) Sollte das Gerät über einen längeren Zeitraum nicht benutzt werden, ziehen Sie den Netzstecker und bedecken Sie das Gerät mit einem weichen Tuch oder einer Plastiktüte, sodass kein Staub eindringen kann.
- 8) Es wird empfohlen, das Gerät alle 30 Tage zu starten und eine Dummykassette laufen zu lassen, um die Funktionstüchtigkeit des Geräts zu testen, sollte es längere Zeit nicht verwendet worden sein.

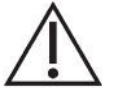

**Vorsicht:** Stellen Sie keine schweren Gegenstände auf das Gerät.

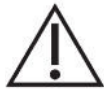

 **Warnhinweis:** Auch wenn das Gerät die Sicherheitszertifizierung und -prüfung bestanden hat, ist es zur Vermeidung von Schäden am Gerät oder von Verletzungen von Personen verboten, das Gerät zu reinigen, während es noch läuft oder an das Stromnetz angeschlossen ist.

# **7 ANHÄNGE**

## **7.1 DEKONTAMINATION**

Wenn ausgelaufene Flüssigkeit oder Spritzer ins Kassettenfach gelangt sind, desinfizieren Sie die Teile im Kassettenfach. Desinfizieren Sie das Gerät, bevor Sie es an einen anderen Ort bringen oder an den Hersteller schicken.

Desinfektion:

- 1) Tragen Sie Schutzkleidung und medizinische Einweghandschuhe.
- 2) Bereiten Sie das Desinfektionsmittel im Voraus vor (wie z. B. **Mikrozid® AF Liquid** oder ein vergleichbares Produkt).
- 3) Lassen Sie das Kassettenfach offen und nehmen Sie ggf. die Testkassette heraus und trennen Sie das Gerät von der Stromversorgung.
- 4) Feuchten Sie die saugfähige Watte oder das Baumwolltuch mit dem vorbereiteten Desinfektionsmittel an.
- 5) Reinigen Sie das Kassettenfach vorsichtig mit der saugfähigen Watte oder dem Baumwolltuch.
- 6) Bitte warten Sie, bis das Innere des Kassettenfachs trocken ist und reinigen Sie es erneut mit 75 % Ethylalkohol.
- 7) Wischen Sie das Gehäuse des Geräts mit einem schonenden Reinigungsmittel und ab und säubern Sie es umgehend mit einem mit Wasser befeuchteten Tuch.
- 8) Warten Sie, bis das Kassettenfach und die Oberfläche des Geräts trocken sind, bevor Sie es wieder ans Stromnetz anschließen.
- 9) Eine optionale UV-Licht-Desinfektion kann durchgeführt werden.

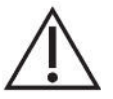

 **Warnhinweis:** Die Desinfektion darf nur durch geschultes Personal erfolgen und sollte an einem gut durchlüfteten Ort vorgenommen werden.

## **7.2 ENTSORGUNG**

Im Laufe seiner Betriebszeit kommt das Gerät mit möglicherweise infektiösem Material wie Blut in Berührung, sodass ein gebrauchtes Gerät eine mögliche Infektionsquelle darstellen kann. Dekontaminieren Sie das Gerät vor der Entsorgung gemäß den Anweisungen in Kapitel 7.1.

Dieses Gerät enthält Flachbaugruppen und Bleilotdrähte. Entsorgen Sie das Gerät gemäß den entsprechenden Gesetzen und Vorschriften.

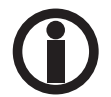

 Die Echtzeituhr (RTC) des Messgeräts wird mit einer kleinen Lithium-Knopfzelle betrieben. Wenden Sie sich an Biohit, um zu erfahren, wie Sie die Batterie entnehmen können.

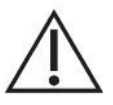

**Hinweis:** Gemäß der EU-Datenschutz-Grundverordnung müssen personenbezogene Daten vor der Entsorgung des Messgeräts gelöscht werden.

## **7.3 FEHLERBEHEBUNG**

#### **7.3.1 Grundlegende Funktionsstörungen**

Die folgende Übersicht beschreibt die häufigsten Fehlermeldungen, die bei der Benutzung des GP Readers NTs auftreten können, ihre Ursachen und Wege zur Fehlerbehebung. Wenn das Problem nach den beschriebenen Fehlerbehebungsmaßnahmen weiterbesteht, wenden Sie sich bitte an Ihren örtlichen Händler.

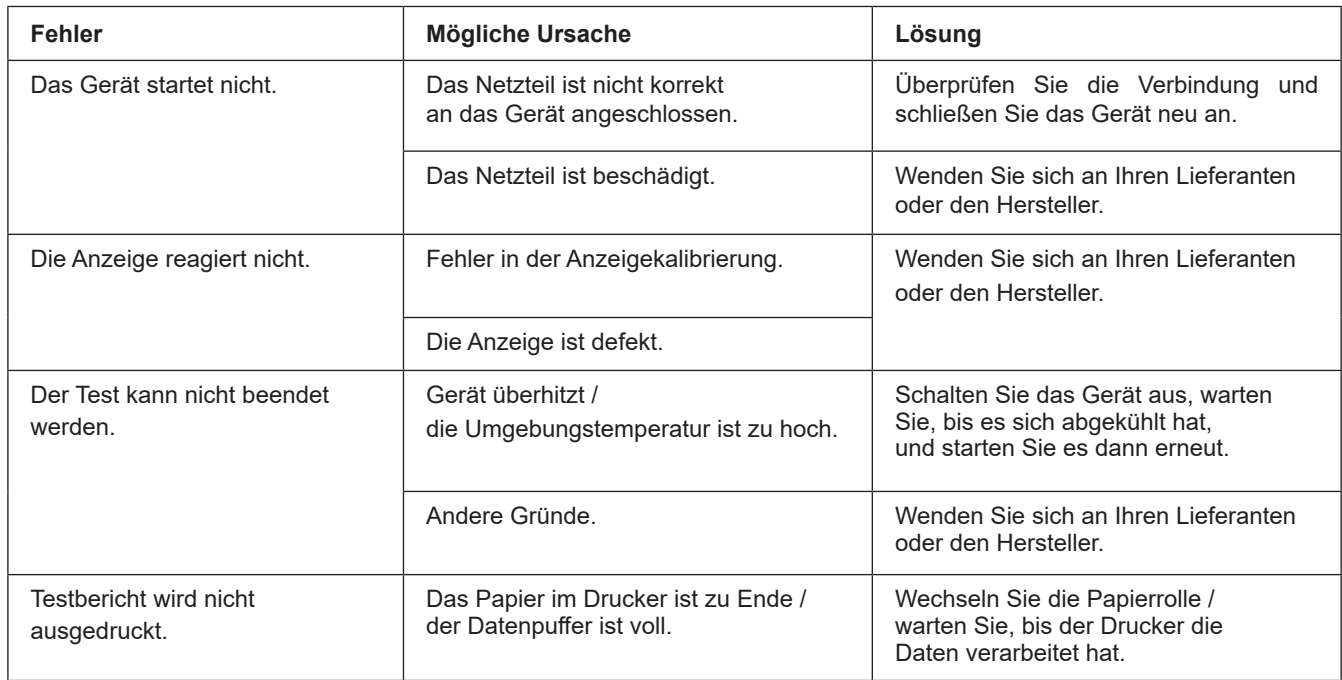

#### **Tabelle 7.1.** Allgemeine Funktionsstörungen

#### **Tabelle 7.2.** Fehlerbehebung

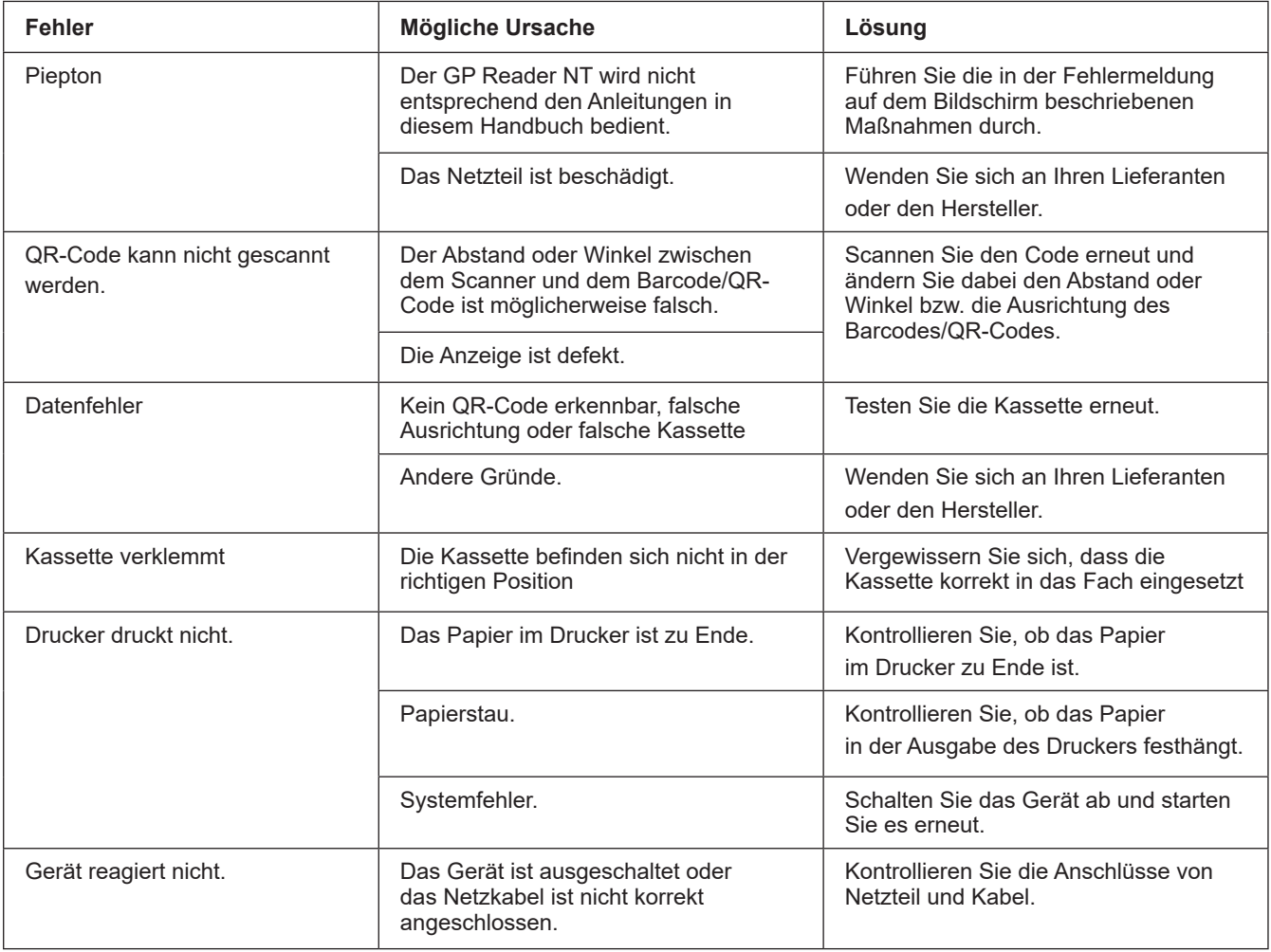

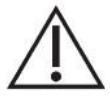

 **Vorsicht:** Nehmen Sie KEINE Veränderungen am GP Reader NT vor und verwenden Sie ausschließlich Originalersatzteile. Falls das Problem durch ein Öffnen, Zerlegen oder Verändern des GP Readers NTs entstanden ist, erlischt die Garantie.

## **7.4 DATENEXPORT**

## **7.4.1 Testergebnisse**

Spezifikation der ASCII CSV-Datei mit den Testergebnissen, die vom GPQT NT Reader exportiert wird.

```
<DateTime><DL><SampleID><DL><Sample><DL><PGI><DL><PGII><DL><PGR><DL
><G17><DL><HP><DL><Interpretation><DL><OperatorID><DL><LOT><DL><TC><
DL><FLU><DL><SVER><DL><SN><CR><LF>
```
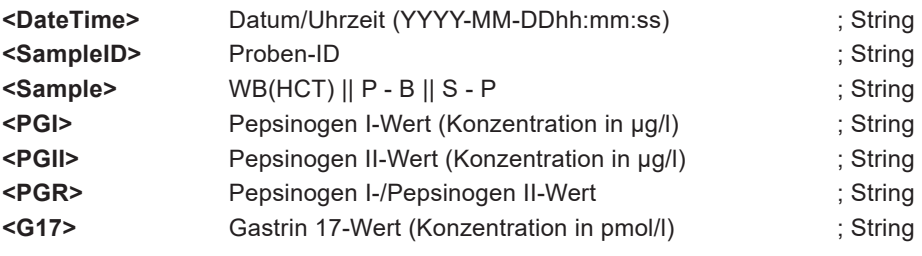

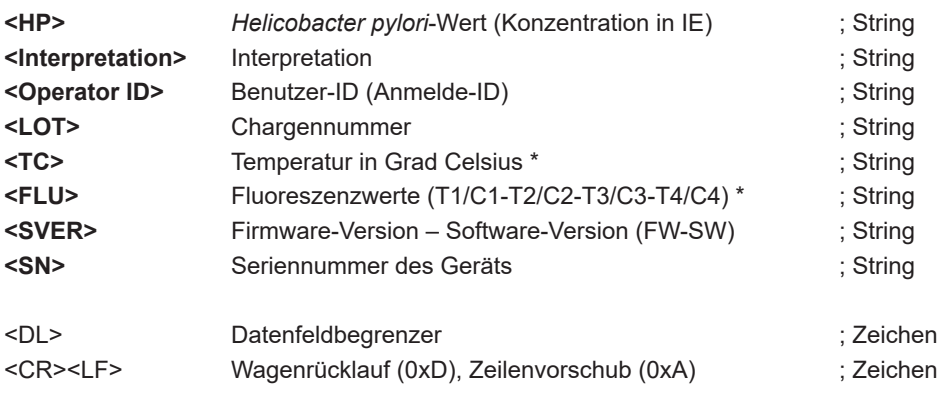

#### **Hinweis:**

- TAG-Labels werden als Kopf des Datensatzes verwendet
- Dateiursprung ist Unicode UTF-8
- Die Datenfelder werden von Klammern umschlossen ("")
- Ein Punkt (.) wird als Dezimaltrennzeichen verwendet
- Semikolon als Datenfeldbegrenzer
- µg/l = Mikrogramm pro Liter, pmol/l = Pikomol pro Liter, EIU = (arbiträre) Enzyme Immuno Unit
- || oder verwendet als logisches ODER
- Ein Gedankenstrich wird zur Verknüpfung von Probendaten verwendet
- T1 PG I Testlinie Intensitätswert
- C1 PG I Kontrolllinie Intensitätswert
- T2 PG II Testlinie Intensitätswert
- C2 PG II Kontrolllinie Intensitätswert
- T3 G-17 Testlinie Intensitätswert
- C3 G-17 Kontrolllinie Intensitätswert
- T4 *HP I* Testlinie Intensitätswert
- C4 *HP I* Kontrolllinie Intensitätswert
- mit einem Sternchen (\*) markierte Parameter werden nur für den Administrator exportiert (Anmeldung mit ADMIN-Rechten)

#### **Beispiel:**

"DateTime";"SampleID";"Sample";"PGI";"PGII";"PGR";"G17";"HP";"Interpretation";"OperatorID";

"LOT";"TC";"FLU";"SVER";"SN"

"2017-09-20T12:10:00";"S1234";"WB(45)-B";"160.62";"22.38 ";"7.18";"9.68";"138.15";"

Die Ergebnisse weisen auf eine *Helicobacter pylori*-Infektion hin. Wenn vor Kurzem eine Behandlung zur *Helicobacter pylori*-Eradikation vorgenommen wurde, sind die *Helicobacter pylori*-Antikörper möglicherweise noch erhöht. Nach einer erfolgreichen Eradikationsbehandlung kann es mehrere Monate dauern, bis sich die Antikörper normalisiert haben. Es liegt keine atrophische Stomatitis (Verlust von Magenschleimhautzellen) im Magen vor.";"T12345";"LTN87623";"27.0";"2151282/1877254- 841547/2098513-223420/1717917-1861811/937892";"V1.8.4.0-V1.3.3.9";"SN123456Y2023"

Beim Export der Daten auf den USB-Stick wird die Datei in den folgenden Ordnern gespeichert:

HIT92A/<serial>/<YYYYMMDD\_hhmmss>/CSV/, wobei <serial> die Seriennummer des Geräts ist <YYYYMMDD\_hhmmss>, wobei YYYY = Jahr, MM = Monat, DD=Tag, hh = Stunden, mm = Minuten, ss = Sekunden

und der Dateiname wie folgt ist:

test\_report\_<YYYYMMDD\_hhmmss> wobei, <YYYYMMDD\_hhmmss>, wobei YYYY = Jahr, MM = Monat, DD=Tag, hh = Stunden, mm = Minuten, ss = Sekunden ist

Beispiel: D:\HIT92A\H92A2103010035\20230213\_101911\CSV\ test\_report\_20230213\_101912.csv

## **7.4.2 Qualitätskontroll-Bericht**

Beim Export des QK-Datensatzes wird die Datei auf dem USB-Stick im gleichen Ordner wie das Testergebnis erstellt. Die Dateistruktur ist jedoch unterschiedlich.

Spezifikation der ASCII CSV-Datei mit dem QK-Datensatz, die vom GPQT NT Reader exportiert wird.

<**ID**><DL><**Test Date**><DL><**Test Item**><DL><**Level**><DL><**Concentration**><DL><**Unit**><DL><**QC Range**><DL><**Temp.**><DL><**Lot.**><DL><**Control Lot.**><DL><**Result**><DL><**Status**><DL><CR><LF>

wobei,

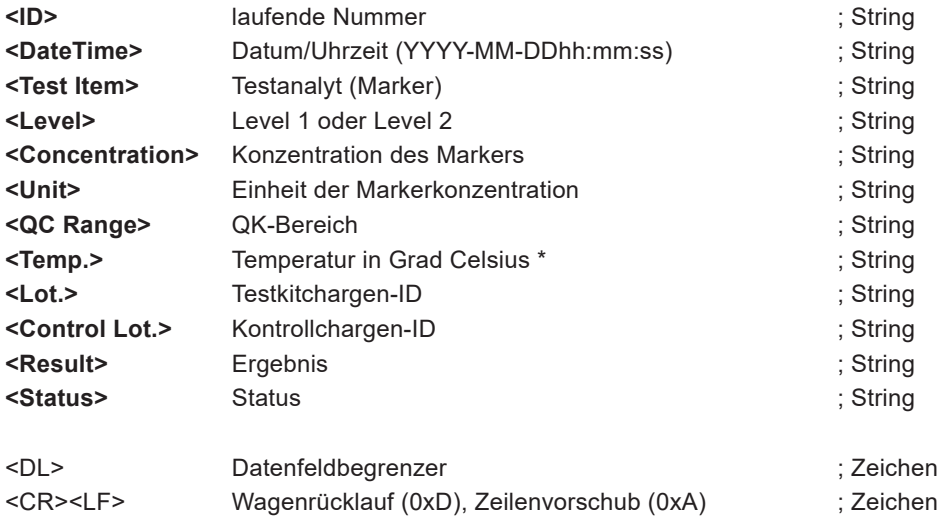

## **7.5 ZUBEHÖR**

#### **Tabelle 7.3** Liste des Zubehörs

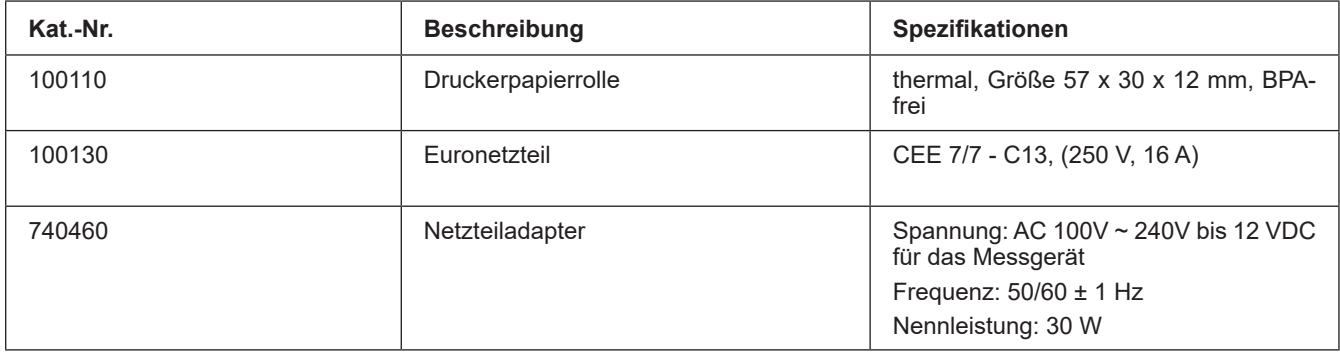

## **7.6 ANALYSEERGEBNISSE**

#### **7.6.1 Berechnung der Konzentrationen**

Die Konzentrationen der vier Analyten werden wie folgt berechnet:

1) Die Fluoreszenzintensität jedes der vier Teststreifen wird gemessen.

2) Die Spitzenwerte der Test (T)- und Kontroll (C)-Linien werden digital verarbeitet und das Verhältnis von T zu C berechnet.

3) Der chargenspezifische QR-Code der Testkassette wird gelesen, um das Verhältnis von T zu C in die Konzentration umzuwandeln.

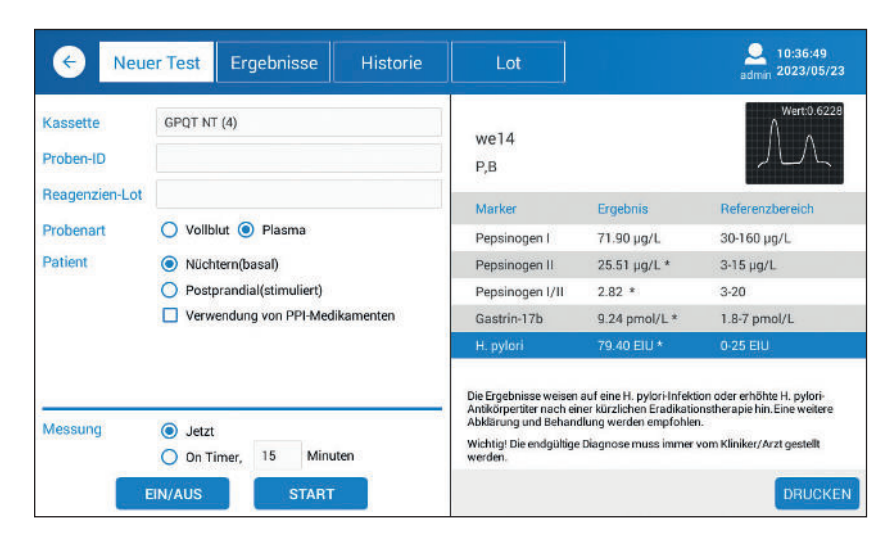

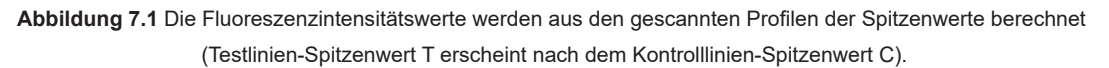

#### **7.6.2 Anzeige der Ergebnisse**

Die gemessene Konzentration wird standardmäßig als Fließkommazahl mit einer Dezimalstelle angezeigt, mit Ausnahme von Zahlen über 100. Die gemessenen Werte werden mathematisch gerundet.

Die vordefinierten Messbereiche beeinflussen die Anzeige der Ergebnisse und ihren Ausdruck mit dem integrierten Drucker.

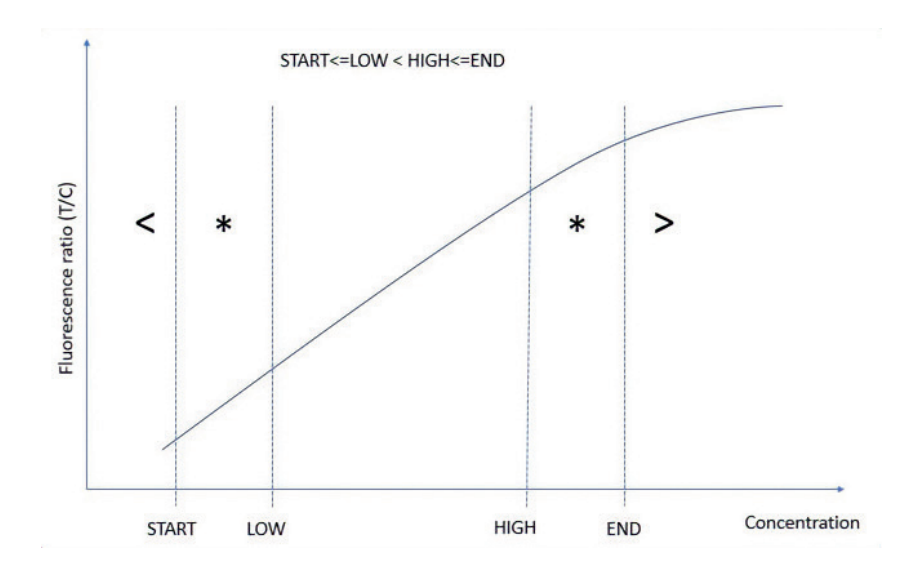

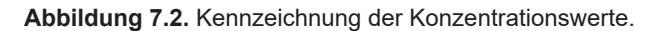

Sollte die Konzentration unter dem untersten Wert des Messbereichs liegen, wird das "kleiner als"-Symbol ("<") vor den niedrigen Wert gesetzt.

Sollte die Konzentration über dem höchsten Wert des Messbereichs liegen, wird das "größer als"-Symbol (">") vor den hohen Wert gesetzt.

Der Referenzbereich der Analyt-Konzentrationen wird zur Interpretation der Ergebnisse verwendet.

Liegt die Konzentration außerhalb des Referenzbereichs, wird ein Sternchen-Symbol (\*) hinzugefügt, um den Wert entsprechend zu kennzeichnen.

Ein Sternchen (\*) neben *H. pylori*, bedeutet, dass der Wert aufgrund einer aktuellen oder vergangenen *H. pylori*-Infektion erhöht ist.

**Messbereich:** Probenkonzentrationen können sicher innerhalb des Messbereichs interpoliert werden.

Referenzbereich: der Wertebereich "normaler" gesunder Personen.

**Außerhalb des Referenzbereichs:** Ein Wert wird mit einem Sternchen (\*) versehen, wenn er nicht im Referenzbereich liegt. Das Sternchen wird auch hinzugefügt, wenn das Ergebnis außerhalb des Messbereichs liegt.

#### **7.6.3 Interpretation der Ergebnisse**

Die Ergebnisse enthalten nicht nur die gemessenen Konzentrationen mit den entsprechenden Kennzeichnungen, sondern auch die Interpretation der Werte (siehe Abbildung 7.1).

Mit Hilfe des untenstehenden Interpretationsalgorithmus wird zwischen atrophischer Gastritis, *H. pylori*-Infektion und normalem Schleimhautzustand unterschieden. Die Abkürzungen im Entscheidungsbaum haben folgende Bedeutung:

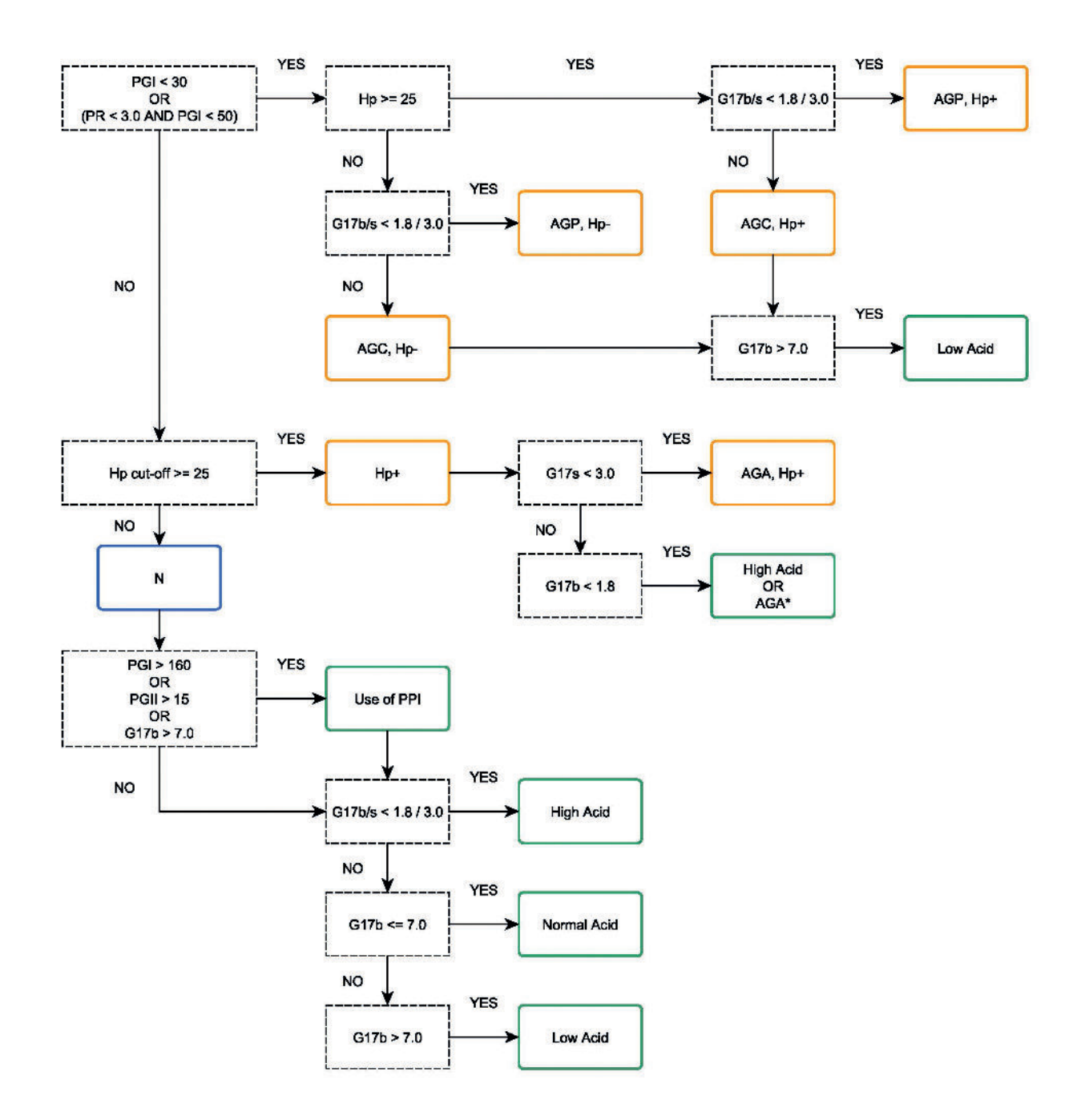

**Abbildung 7.3.** Entscheidungsbaum mit Beispielen für Referenzbereich-Werte.

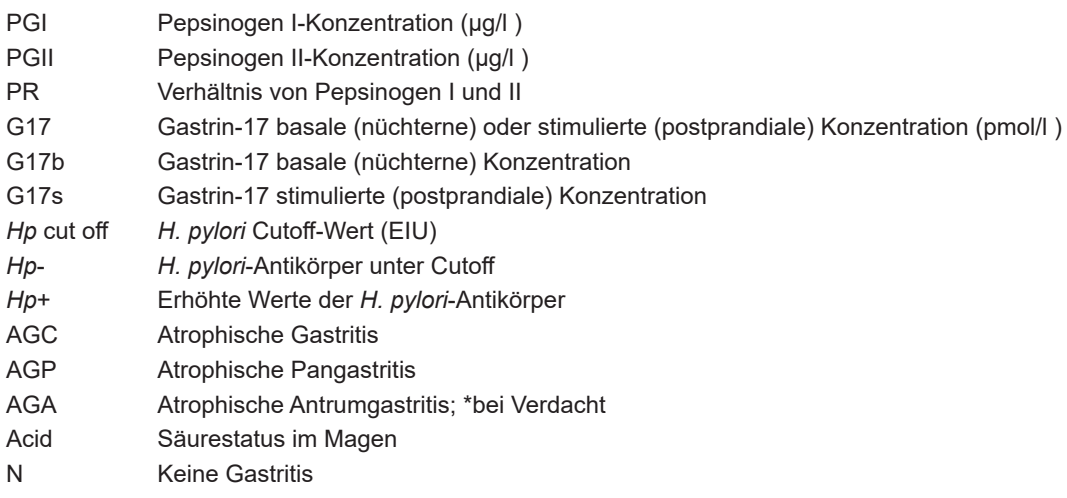

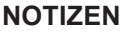

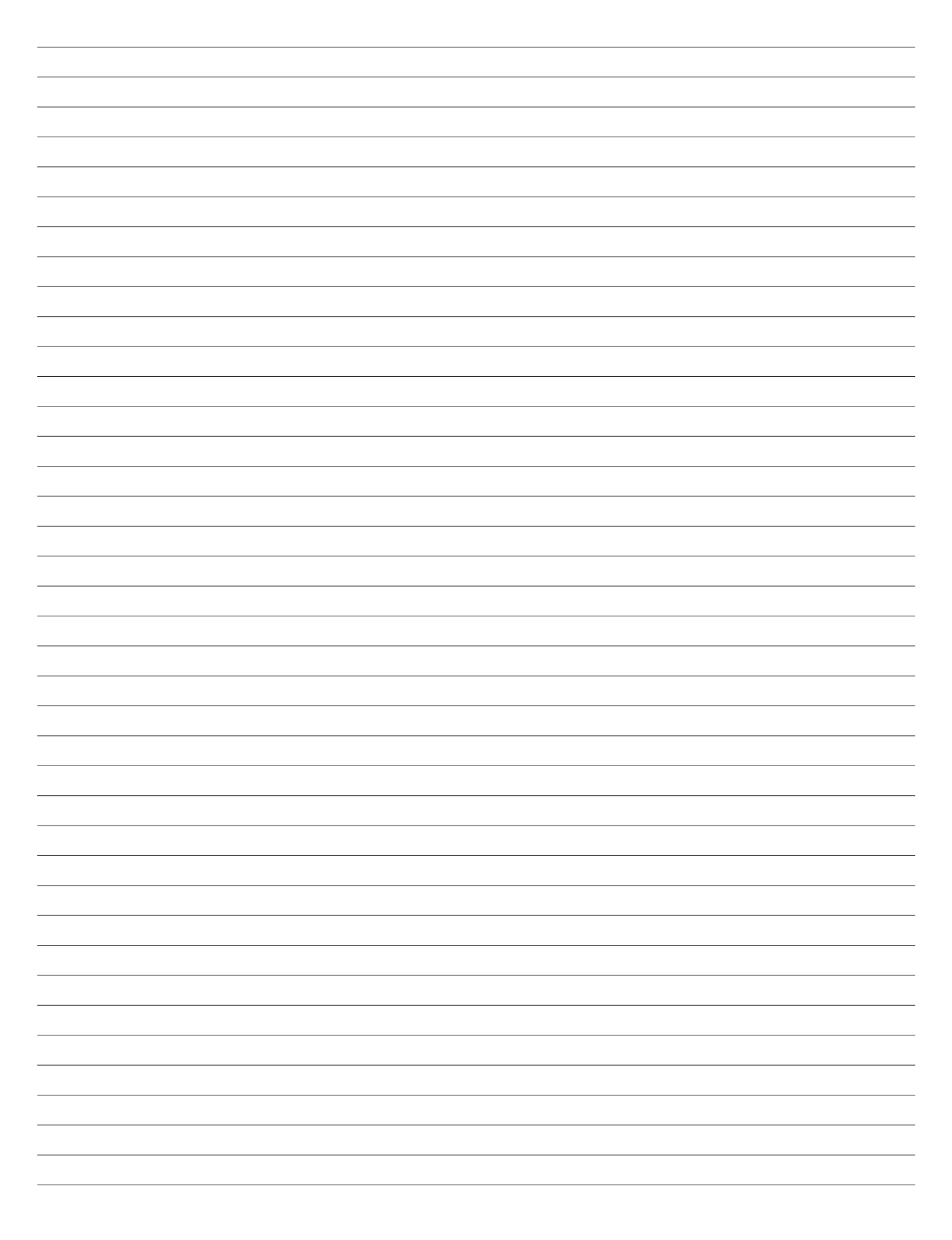

 $\overline{\phantom{a}}$ 

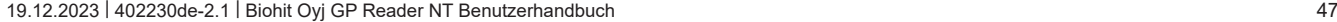

 $\overline{\phantom{a}}$ ÷

 $\overline{\phantom{a}}$ 

 $\overline{\phantom{a}}$ 

 $\overline{\phantom{a}}$  $\overline{\phantom{a}}$  $\overline{\phantom{0}}$ 

 $\overline{\phantom{a}}$  $\overline{\phantom{a}}$ 

 $\overline{\phantom{a}}$ 

 $\overline{\phantom{a}}$ 

 $\overline{\phantom{a}}$ 

 $\overline{\phantom{a}}$ 

 $\overline{a}$ 

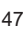

 $\overline{\phantom{0}}$ 

L

L

L

 $\overline{\phantom{a}}$ 

L

 $\overline{a}$ 

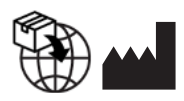

**GP Reader NT**

Biohit Oyj Laippatie 1 FI-00880 Helsinki Finnland Tel: +358 9 773 861 E-mail: info@biohit.fi www.biohithealthcare.com